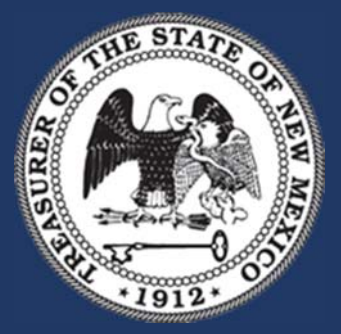

**New Mexico State Treasurer's Office** 

**Local Government Investment Pool (LGIP) Internet Participant Access System (iPAS)**

# iPAS Participant Guide

Broadridge Investment Accounting

#### **Purpose**

This document provides instruction on the use of the New Mexico State Treasurer's Office (NMSTO) LGIP through Broadridge iPAS in a normal operational context.

Information presented in this document applies to the platform releases beginning with 2018.x.

### **Audience**

This document is intended for participant users of the iPAS extension of the Broadridge Investment Accounting platform, formerly known as QED.

## **Company Contacts**

If you have any question in regards to iPAS, please feel free to contact NMSTO and we will be happy to assist you with any issues.

Support Services: NMSTO.LGIP@state.nm.us

Tel: (505)955‐1146

#### **Version History**

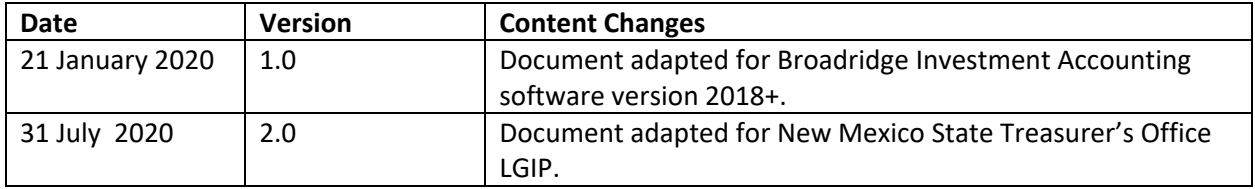

## Contents

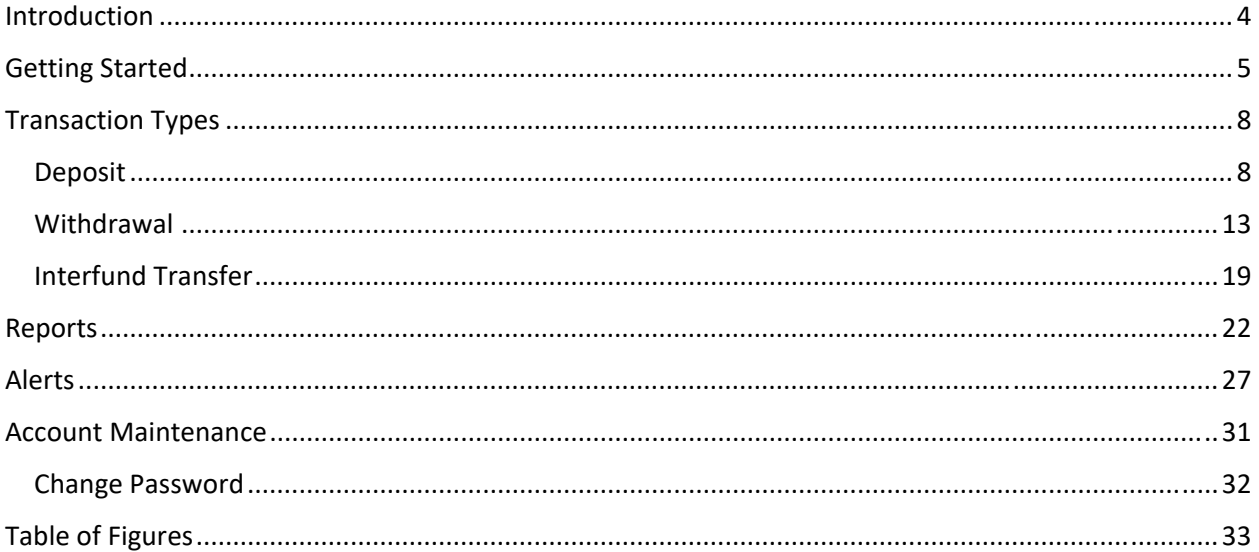

## Introduction

Broadridge iPAS (Internet Participant Access System) is a common fund web management application that enables authorized users to process transactions and view account information via a web browser.

iPAS allows Local Government Investment Pool (LGIP) participants to:

- Deposit cash in authorized funds;
- Withdraw cash from authorized funds;
- Transfer cash from one authorized fund to another authorized fund;
- Print confirmations of all iPAS-executed transactions;
- Display and print account statements of all investments held in any authorized fund.

Participant account statements, transactions histories and investment position activity can be generated for any time period. Additionally, the power of Broadridge Investment Accounting with iPAS integration enables common fund administrators to monitor all iPAS participant activity as it occurs, complete with date, time, and user identification on each action.

Using a real‐time message server for communication, the investment accounting platform dynamically validates and updates the information provided to iPAS participants, including:

- Investment balances (actual and available)
- Transaction activity (approved and pending settlement)
- Contributions- Note: the terms Deposit and Contribution are used synonymously in iPAS.
- Withdrawals
- Interfund Transfers
- Transaction policies for amounts, dates and time of day
- Administrative notices

## Getting Started

Your iPAS administrator provides the URL Specific to your iPAS environment, which you can access through any web browser. Enter your User ID and Password as indicated below, then click Log on.

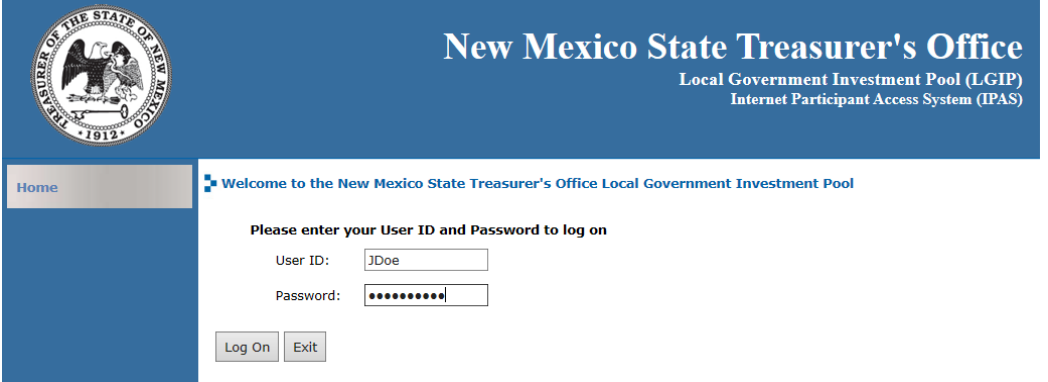

*Figure 1. Login Page*

The iPAS **Home** page appears.

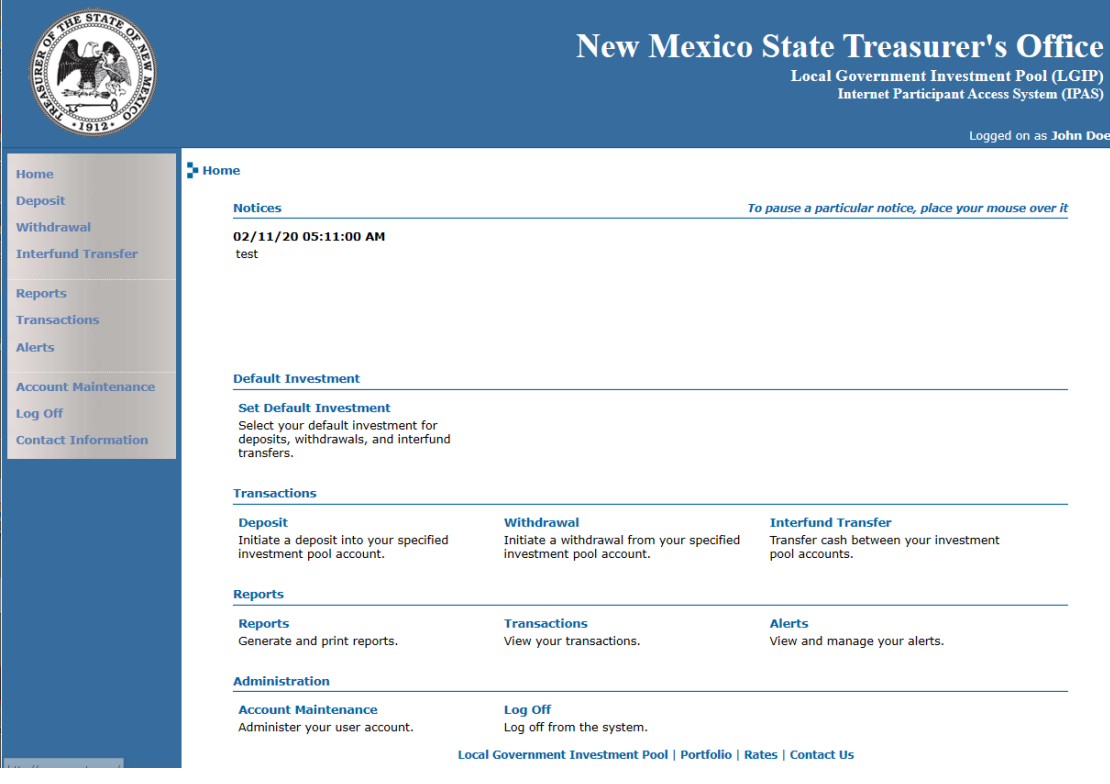

*Figure 2. Home Page*

If you do not have a User ID or Password, please contact your iPAS administrator.

The **Home** page offers several choices for working within iPAS:

- **Home**‐ return to the iPAS main page.
- **Deposit**‐ submit a deposit request. Note: the terms Deposit and Contribution are used synonymously in iPAS.
- **Withdrawal**‐ submit a withdrawal request.
- **Interfund Transfer**‐ submit a transfer request between authorized funds.
- **Reports**‐ generate and print account statements.
- **Transactions**‐ view transaction history.
- **Alerts**‐ view and manage your alerts.
- **Account Maintenance**‐ change your password.

**Notices** display at the top of the home page; to pause a particular notice, hold the pointer over the notice text.

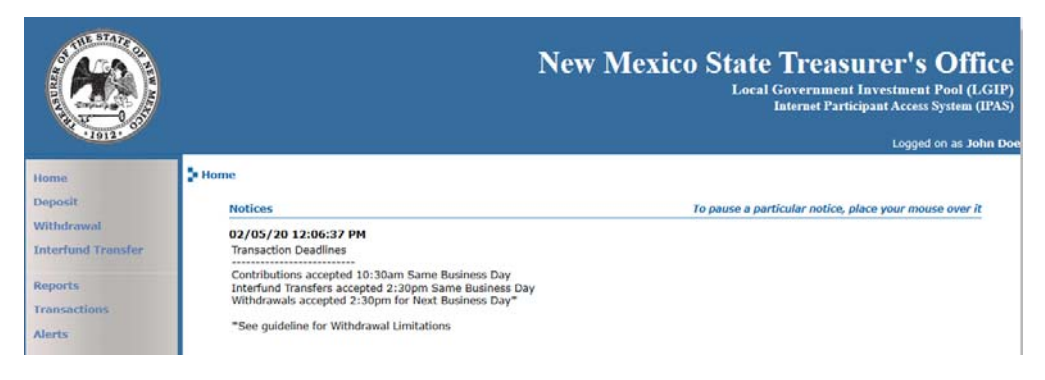

*Figure 3. Notices*

**Default Investment** information displays balance details along with contributions and withdrawals awaiting approval or settlement.

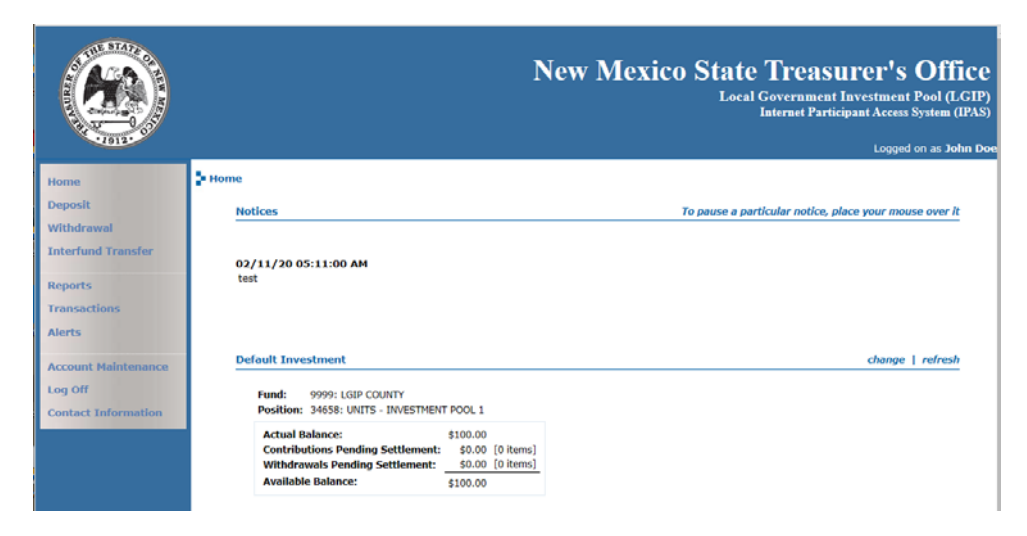

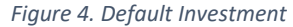

To modify your default investment, select **change**. The system prompts you to choose an investment by searching from a list of your authorized funds. After making your selection, click **Done** and **Save** your changes.

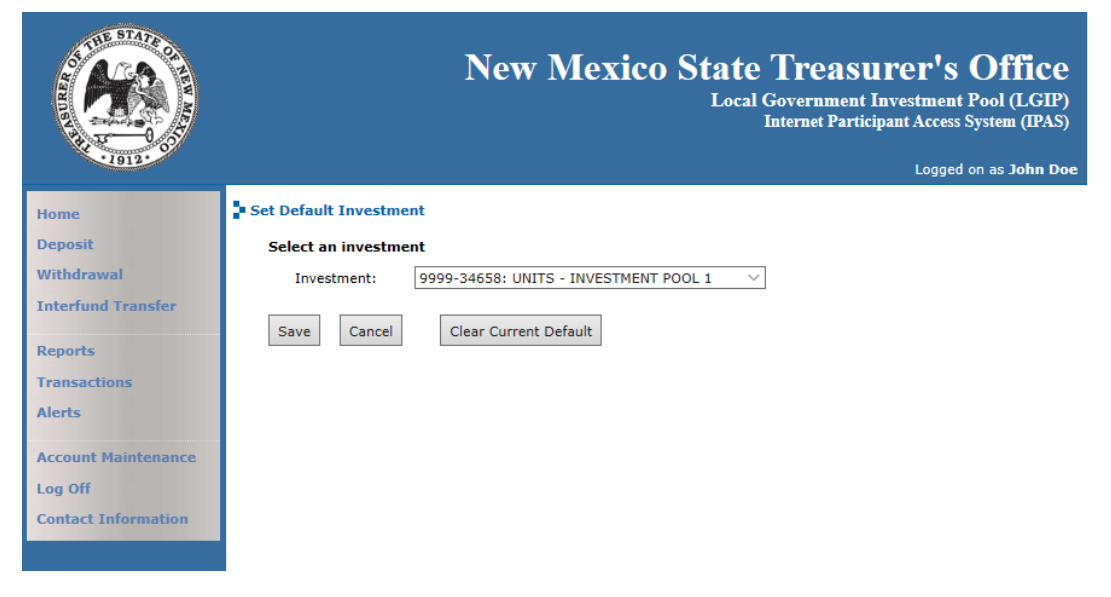

*Figure 5. Change Default Investment*

## Transaction Types

There are three types of transactions that you may initiate through iPAS:

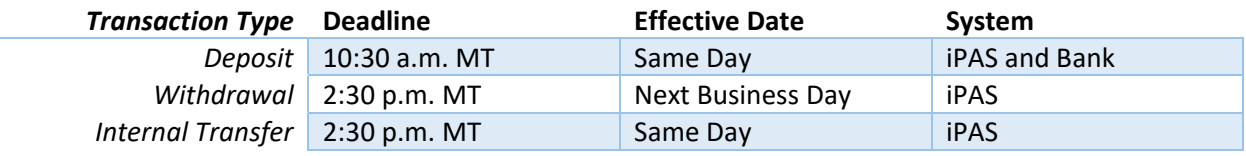

#### Deposit

To initiate a deposit request, select **Deposit** from the menu or on the **Home** page.

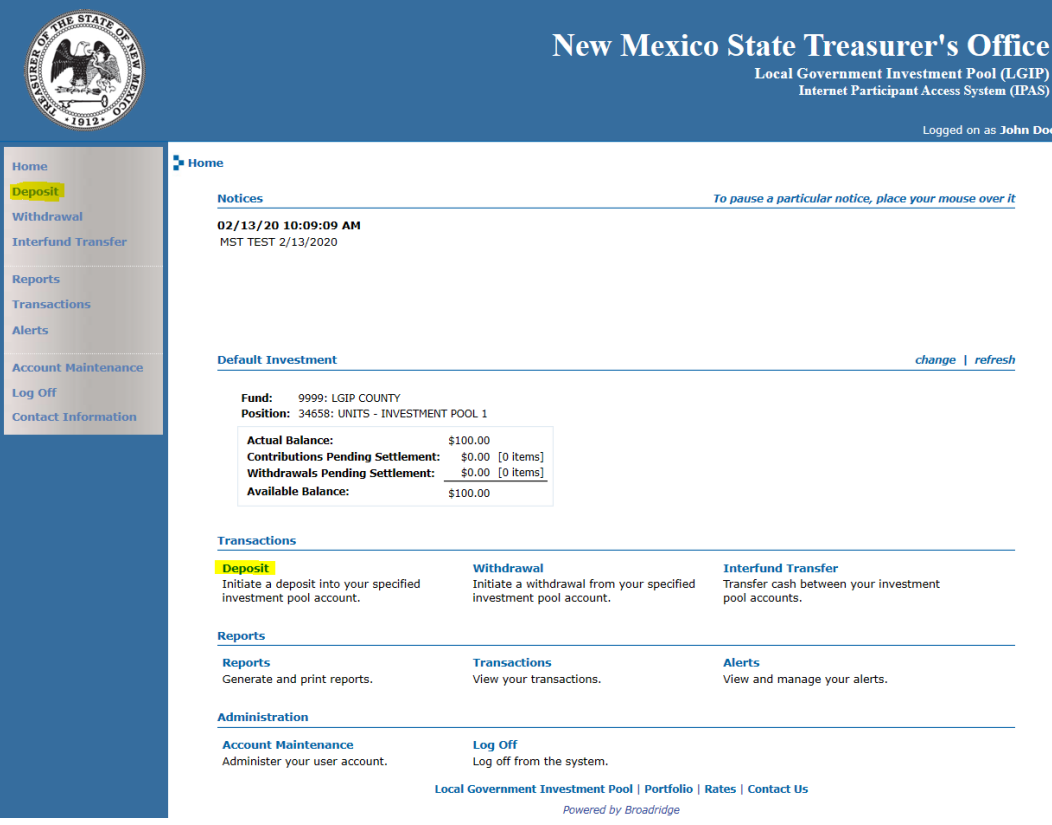

*Figure 6. Deposit Request*

The **Deposit** page appears.

Use the search function to select the investment that will receive the deposit (if other than the default investment) and select the *Effective Date*, *Deposit Amount* and *Transaction Description* (optional).

 You must submit deposit requests by 10:30 am to have an *Effective Date* of today's date. For deposit requests submitted after the deadline, the earliest possible *Effective Date* is the next business day.

The required authorizations, minimum and maximum contribution requirements dynamically link to the business rules established within iPAS.

iPAS may display a message informing you the deposit request requires authorization before final processing is completed.

Click **Submit** to continue to the next page.

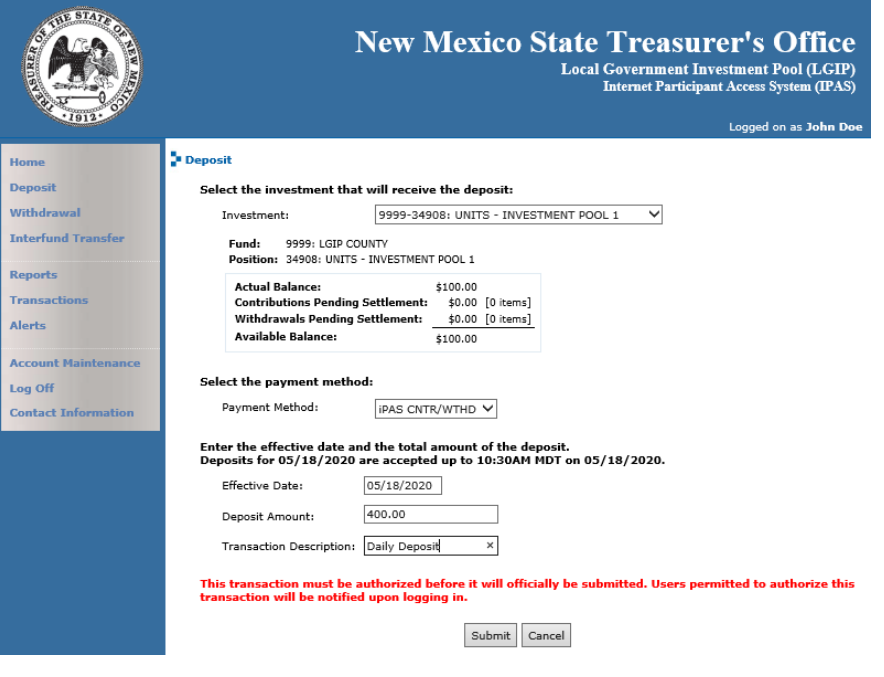

*Figure 7. Deposit Details*

Note: Payment method will always reflect "IPAS CNTR/WTHD"

The **Deposit Confirmation** page displays the deposit request details. Review the details and, if correct, click **Continue**.

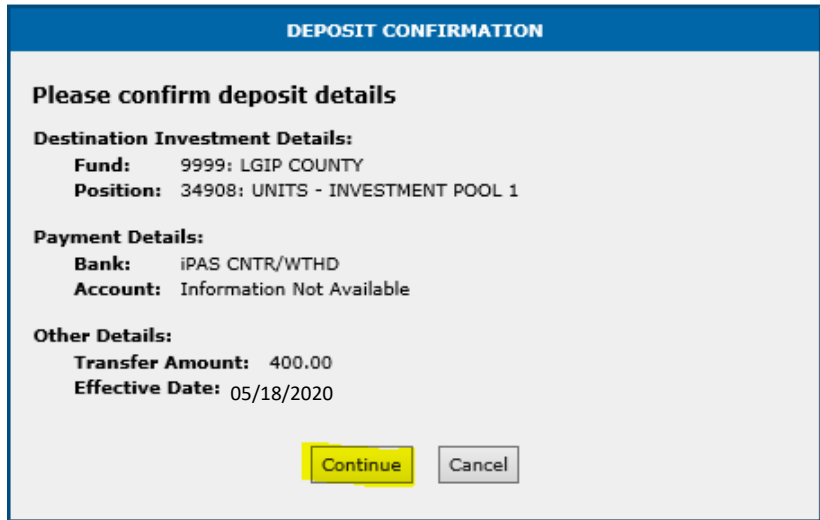

*Figure 8. Deposit Confirmation*

Note: Account will always show "Information Not Available"

The final page in the deposit request transaction process is the **Deposit Status** page. This page provides information regarding the next steps needed for the deposit request to complete.

If the transaction does not require an authorization to process, the status page displays the completed transaction along with its confirmation number, which you may print. If the transaction requires authorization, a message displays in the *Status* field.

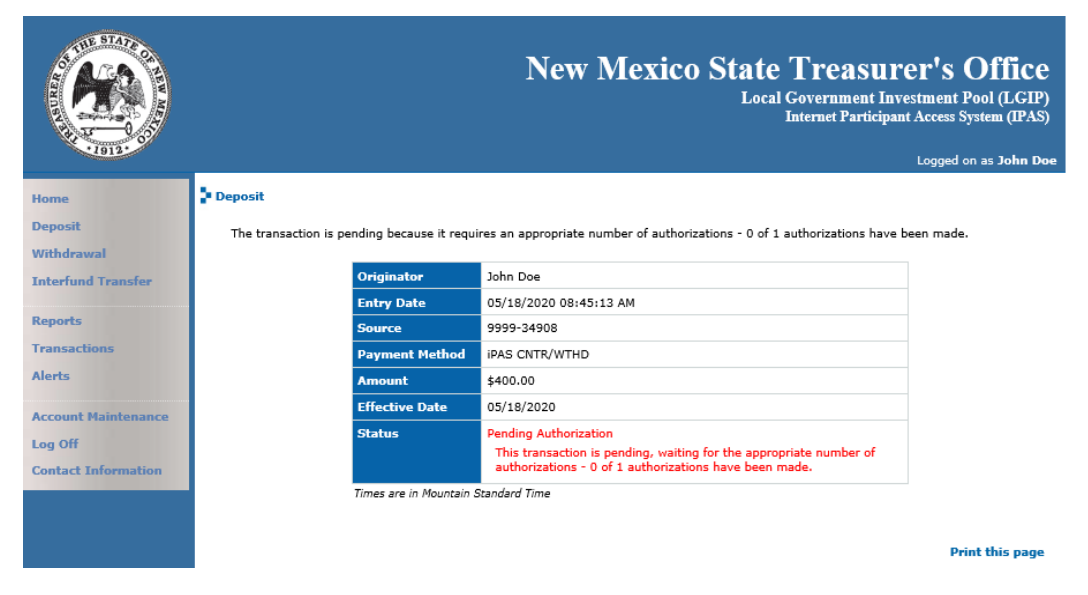

*Figure 9. Deposit confirmed*

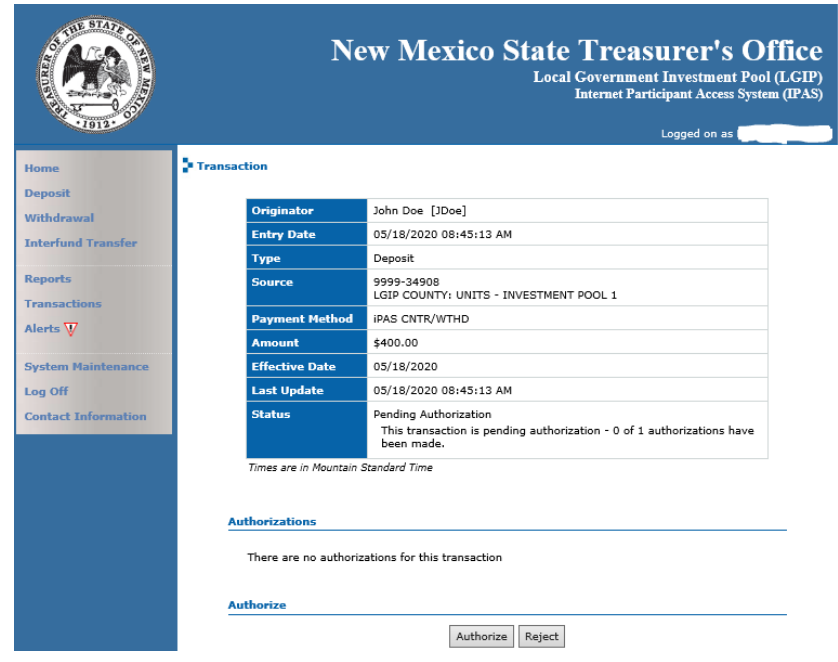

*Figure 10. Deposit Pending Authorization*

If any of the deposit request is invalid (e.g., amount limitations, effective date), iPAS does not accept the deposit request and displays your request in a rejected status, along with an explanation for the rejection. The authorizer (if applicable) can also reject the deposit request.

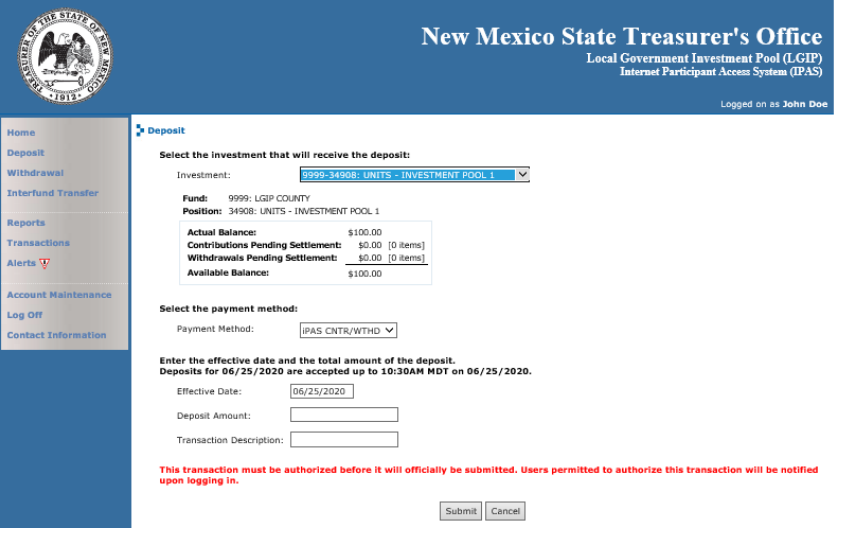

*Figure 11. Deposit Deadline‐ iPAS will provide next available date*

Upon approval of the deposit request by the required number of authorizations, you will receive an alert on your **Home** page. Click the **Alert** icon to view the message.

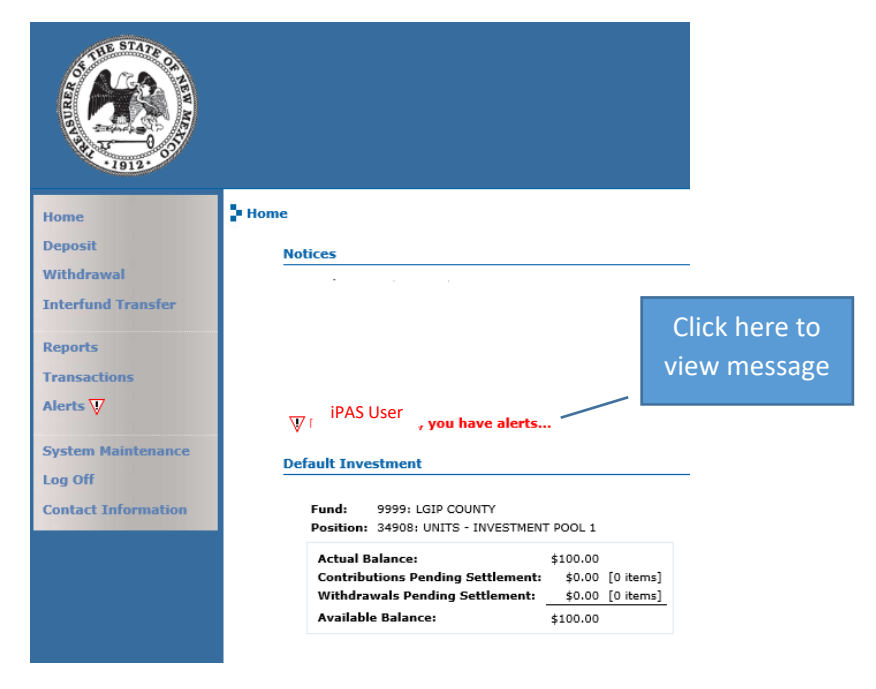

*Figure 12. Alert Messages*

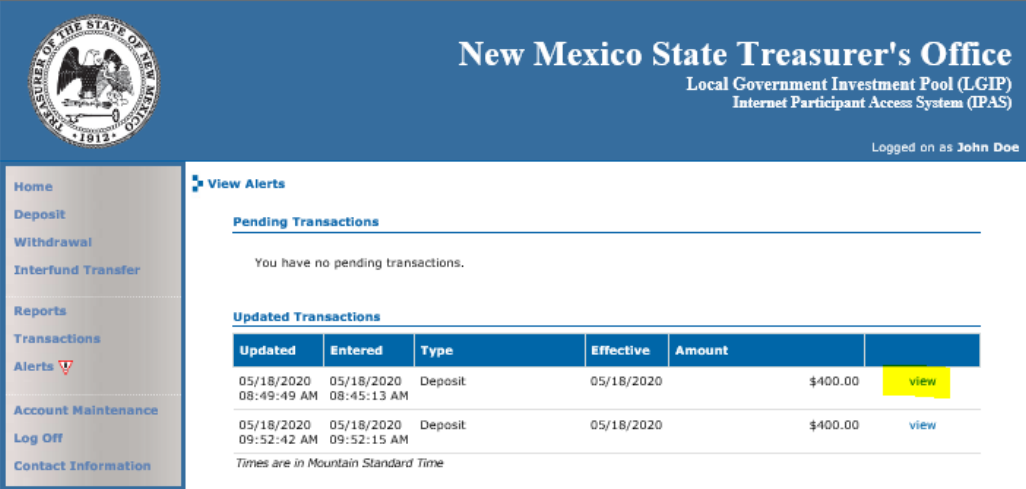

The **Alerts** page appears. Click **View** to display details of the alert.

*Figure 13. View Alerts*

The Transaction page displays the status of the transaction. If complete, iPAS provides a confirmation number, along with information related to the authorization (date of authorization, username of the authorizer and type). You may print this page and clear the alert.

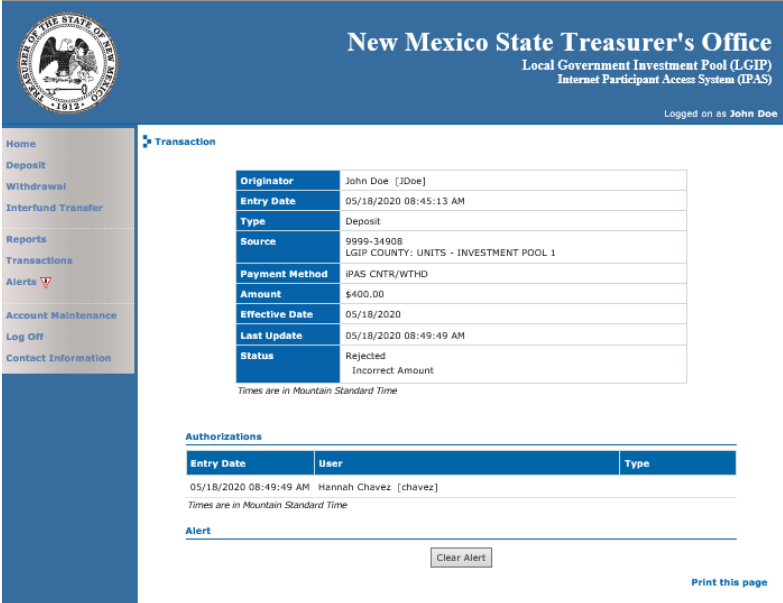

*Figure 14. Authorized Deposit Request*

The State Treasurer's Office reviews all authorized transactions before processing them in the Investment Accounting system. Once approved, iPAS will reflect the updated investment balances or transactions pending on a future effective date.

If the authorizer rejected the deposit request, it displays in the *Status* field along with a short description detailing the rejection and information related to the transaction (entry date of the rejection, username of the authorizer and type). You may print the page and clear the alert.

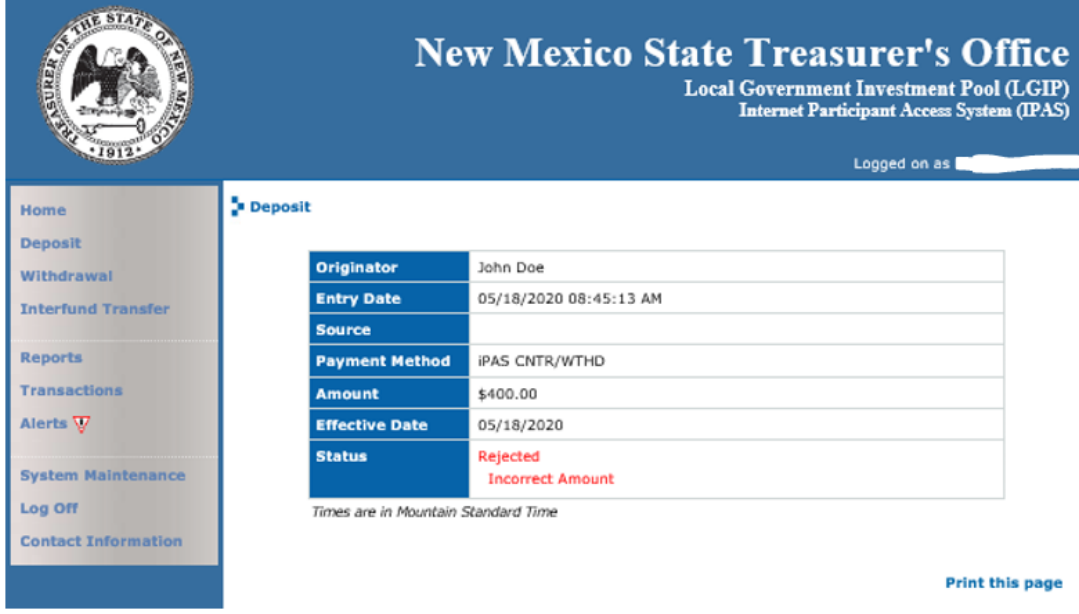

*Figure 15. Rejected Deposit Request*

#### **Withdrawal**

To initiate a withdrawal request, select Withdrawal from the menu or on the **Home** page.

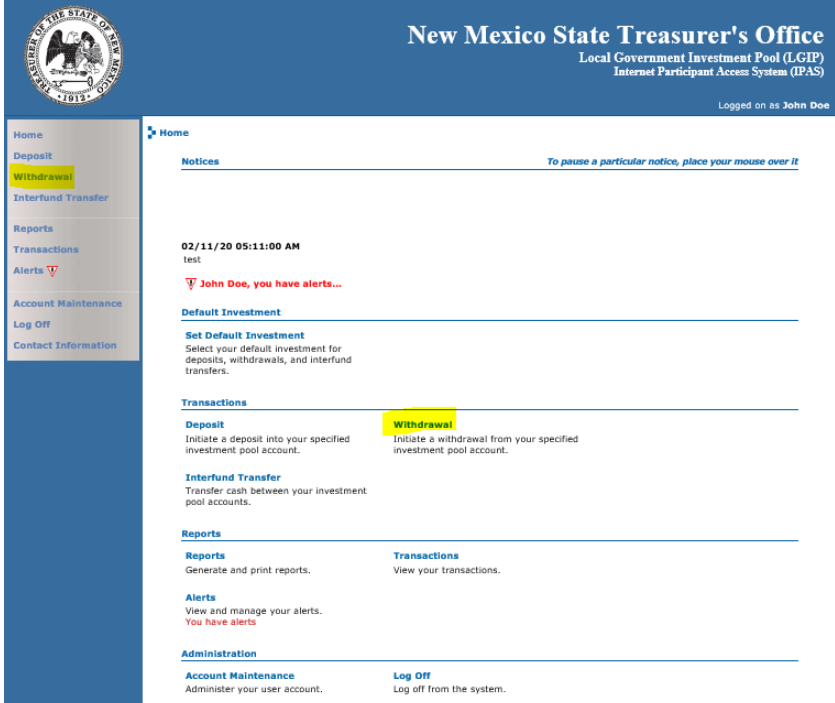

*Figure 16. Withdrawal Request*

The **Withdrawal** page appears.

Use the search feature to select the investment from which to withdraw (if other than the default investment) and select the Payment Method, Effective Date, Withdrawal Amount and Transaction Description (optional).

Refer to the following table to determine the Effective Date of the withdrawal request.

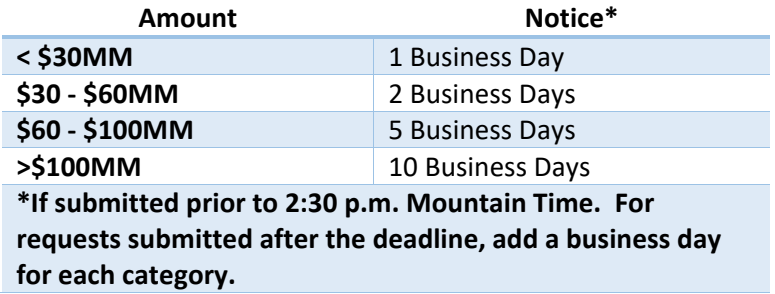

For example, entering a withdrawal request at 11:00 a.m. for \$35MM has an *Effective Date* of Today +2 business days. And entering a withdrawal request at 4:00 p.m. for \$20MM also has an *Effective Date* of Today +2 business days.

The required authorizations, minimum balance requirements and minimum withdrawal requirements dynamically link to the business rules established by the iPAS administrator.

iPAS may display a message informing you the withdrawal request requires authorization before final processing completes.

Click **Submit** to continue to the next page.

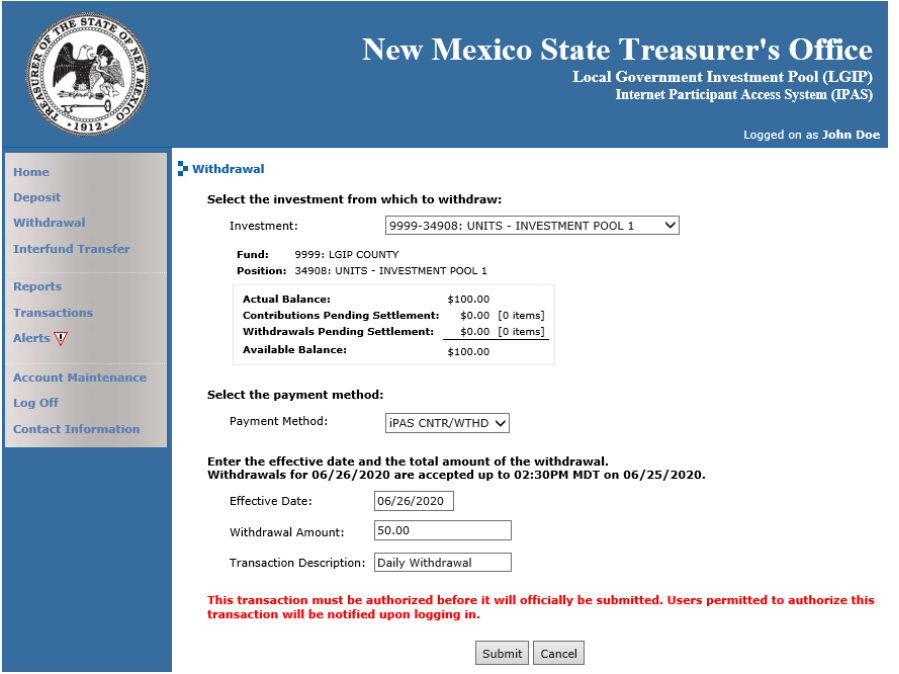

*Figure 17. Withdrawal Details*

The **Withdrawal Confirmation** page displays the withdrawal request details. Review the details and, if correct. Click **Continue**.

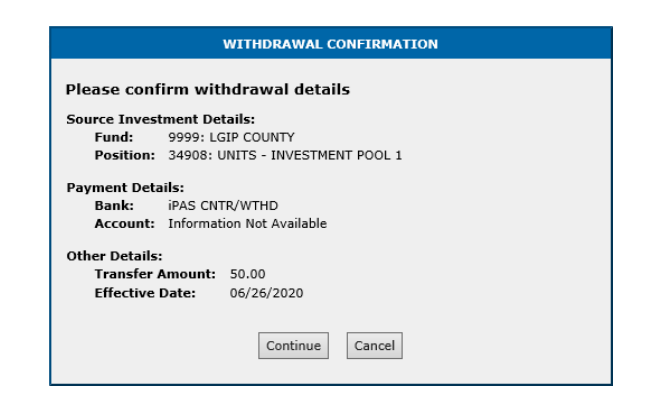

*Figure 18. Withdrawal Confirmation*

The final page in the withdrawal request transaction process is the **Withdrawal Status** page. This page provides information regarding the next steps needed for the withdrawal request to complete.

If the transaction does not require an authorization to process, the status page displays the completed transaction along with its confirmation number, which you may print. If the transaction requires authorization, a message displays in Status field.

|                                       |                       |                                                  | <b>New Mexico State Treasurer's Office</b>           | <b>Local Government Investment Pool (LGIP)</b><br><b>Internet Participant Access System (IPAS)</b> |
|---------------------------------------|-----------------------|--------------------------------------------------|------------------------------------------------------|----------------------------------------------------------------------------------------------------|
| Home<br><b>Deposit</b>                | Transaction           |                                                  |                                                      | Logged on as John Doe                                                                              |
| <b>Withdrawal</b>                     |                       | Originator                                       | John Doe [JDoe]                                      |                                                                                                    |
| <b>Interfund Transfer</b>             |                       | <b>Entry Date</b>                                | 06/24/2020 07:44:49 PM                               |                                                                                                    |
|                                       |                       | <b>Type</b>                                      | Withdrawal                                           |                                                                                                    |
| <b>Reports</b><br><b>Transactions</b> |                       | <b>Source</b>                                    | 9998-34910<br>LGIP COUNTY: UNITS - INVESTMENT POOL 1 |                                                                                                    |
| Alerts V                              |                       | <b>Payment Method</b>                            | <b>IPAS CNTR/WTHD</b>                                |                                                                                                    |
|                                       |                       | <b>Amount</b>                                    | \$55.00                                              |                                                                                                    |
| <b>Account Maintenance</b>            |                       | <b>Effective Date</b>                            | 06/26/2020                                           |                                                                                                    |
| Log Off                               |                       | <b>Last Update</b>                               | 06/24/2020 07:44:50 PM                               |                                                                                                    |
| <b>Contact Information</b>            |                       | <b>Status</b>                                    | Complete<br>633088/WTHD                              |                                                                                                    |
|                                       |                       | Times are in Mountain Standard Time              |                                                      |                                                                                                    |
|                                       | <b>Authorizations</b> | There are no authorizations for this transaction |                                                      |                                                                                                    |

*Figure 19. Withdrawal Confirmed*

New Mexico State Treasurer's Office iPAS Participant Guide 16

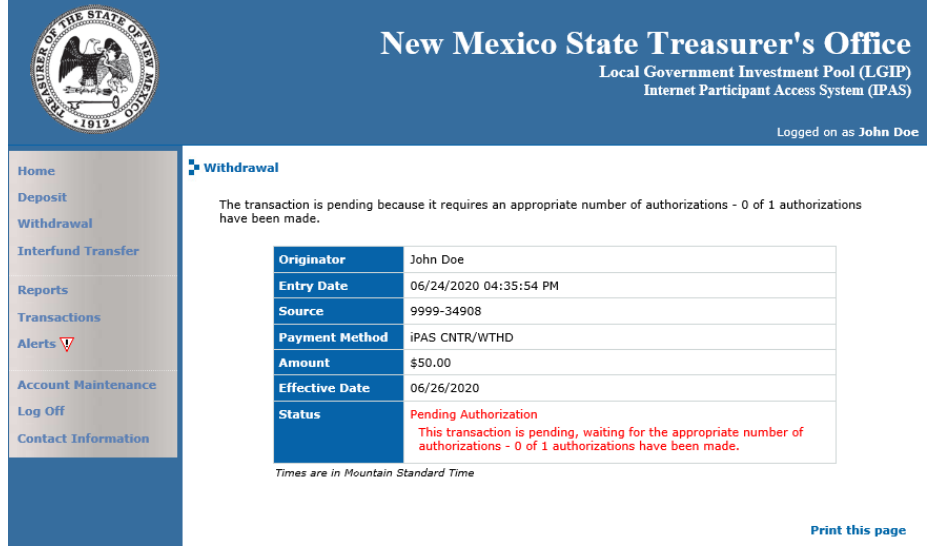

*Figure 20. Withdrawal Pending Authorization*

If any part of the withdrawal request is invalid (e.g., amount limitations, effective date), iPAS does not accept the withdrawal request and displays your request in a rejected status, along with an explanation for the rejection. The authorizer (if applicable) can also reject the withdrawal request.

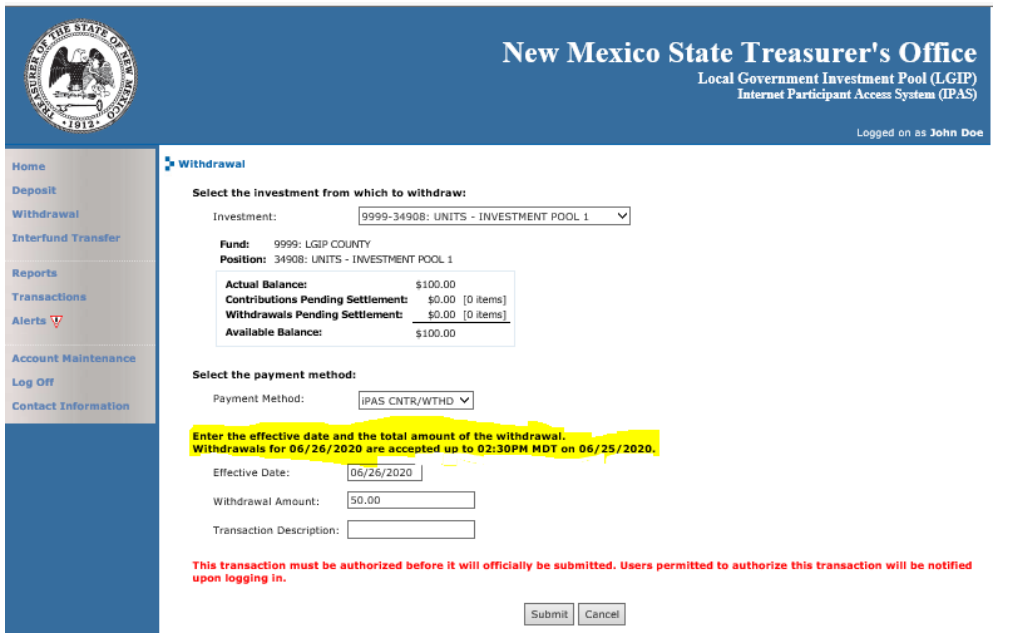

*Figure 21. Withdrawal Deadline Error*

Upon approval of the withdrawal request by the required number of authorizations, you will receive an alert on your **Home** page. Click the Alert icon to view the message.

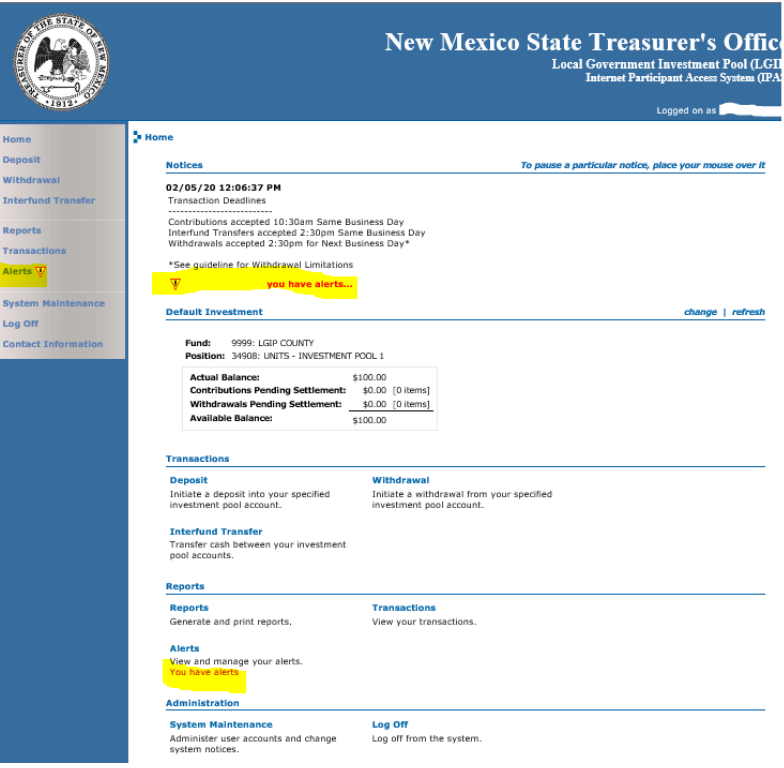

*Figure 22. Alert Messages*

The **Alerts** page appears. Click **View** to display details of the alert.

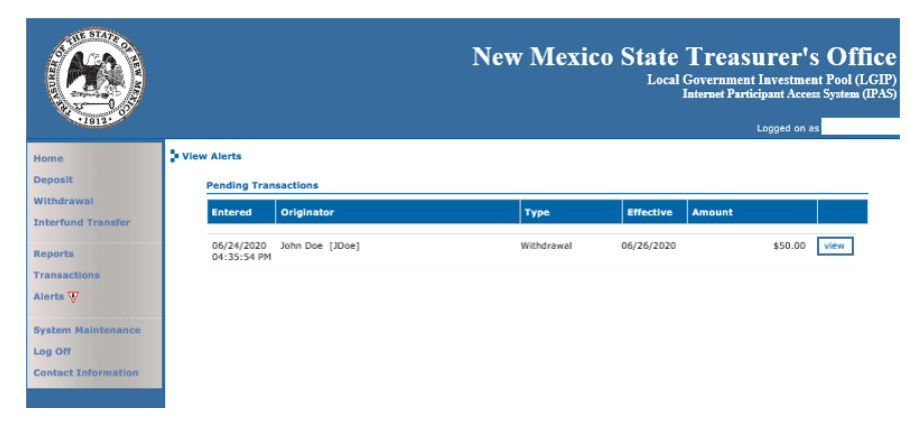

*Figure 23. View Alerts*

The **Transaction** page displays the status of the transaction. If complete, iPAS provides a confirmation number, along with information related to the authorization (date of authorization, username of the

authorizer and type). You may print this page and clear the alert. Transactions will show as "MARK" until LGIP Staff posts final approval.

|                                       |                                             | <b>New Mexico State Treasurer's Office</b>           | <b>Local Government Investment Pool (LGIP)</b><br><b>Internet Participant Access System (IPAS)</b><br>Logged on as |  |
|---------------------------------------|---------------------------------------------|------------------------------------------------------|----------------------------------------------------------------------------------------------------|--|
| Home                                  | withdrawal                                  |                                                      |                                                                                                    |  |
| <b>Deposit</b><br>Withdrawal          | The transaction was processed successfully. |                                                      |                                                                                                    |  |
| <b>Interfund Transfer</b>             | Originator                                  | John Doe                                             |                                                                                                    |  |
|                                       | <b>Entry Date</b>                           | 06/24/2020 04:35:54 PM                               |                                                                                                    |  |
| <b>Reports</b><br><b>Transactions</b> | <b>Source</b>                               | 9999-34908<br>LGIP COUNTY: UNITS - INVESTMENT POOL 1 |                                                                                                    |  |
| Alerts $\nabla$                       | <b>Payment Method</b>                       | <b>iPAS CNTR/WTHD</b>                                |                                                                                                    |  |
|                                       | <b>Amount</b>                               | \$50.00                                              |                                                                                                    |  |
| <b>System Maintenance</b>             | <b>Effective Date</b>                       | 06/26/2020                                           |                                                                                                    |  |
| Log Off                               | <b>Confirmation Number</b>                  | 633087/MARK                                          |                                                                                                    |  |
| <b>Contact Information</b>            |                                             | Times are in Mountain Standard Time                  |                                                                                                    |  |
|                                       |                                             |                                                      | <b>Print this page</b>                                                                                             |  |

*Figure 24. Authorized Withdrawal Request*

The State Treasurer's Office reviews all authorized transactions before processing them in the Investment Accounting system. Once approved, iPAS will reflect the updated investment balances.

If the authorizer rejected the withdrawal request, it displays in the Status field along with a short description detailing the rejection and information related to the transaction (entry date of the rejection, username of the authorizer and type). You may print the page and clear the alert.

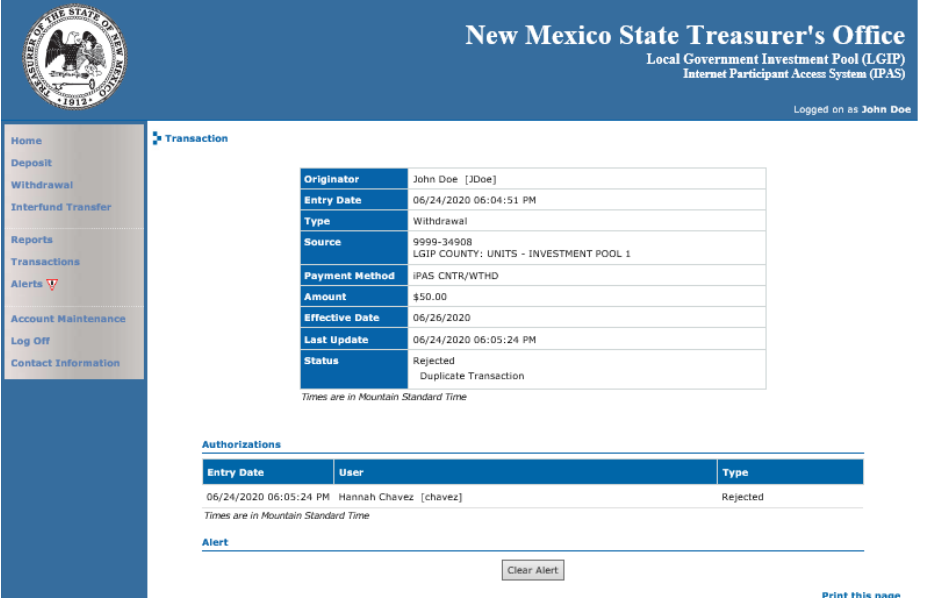

*Figure 25. Rejected Withdrawal Request*

#### Interfund Transfer

To initiate an interfund transfer request, select **Interfund Transfer** from the menu or on the **Home** page.

Note: Internal Transfers do not require authorizations.

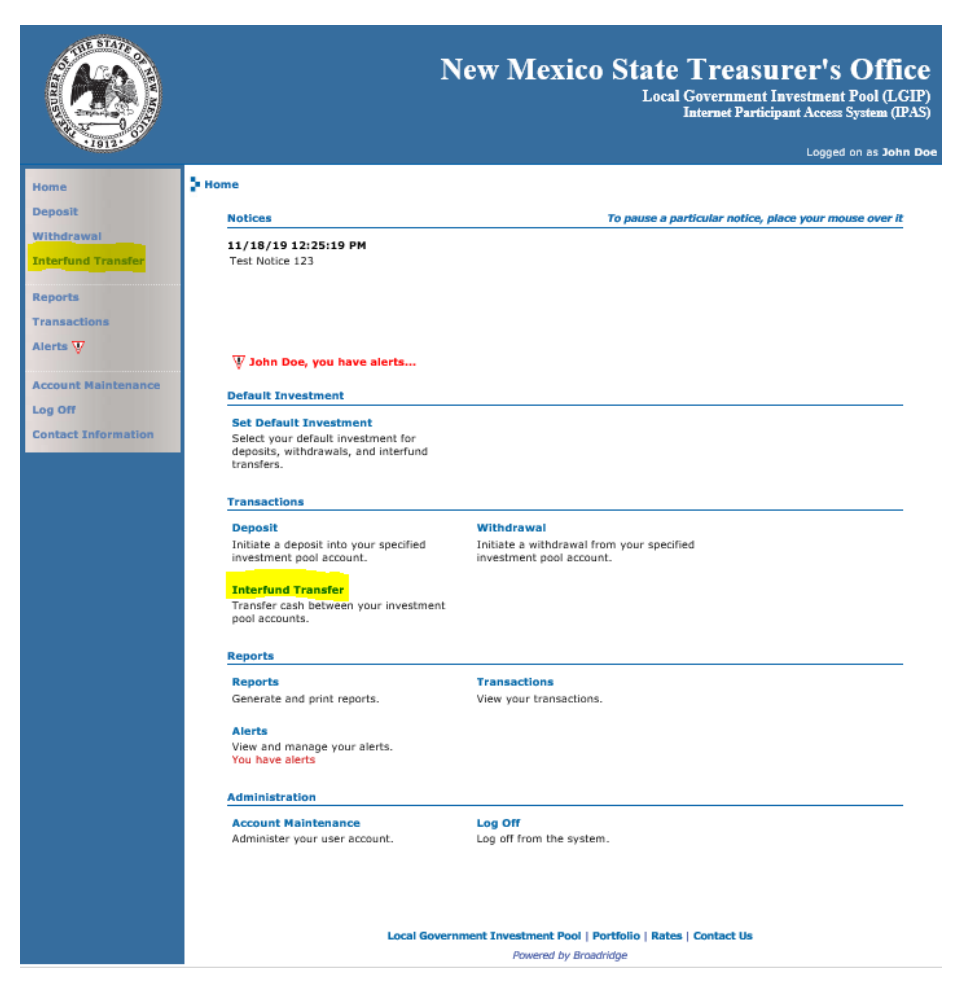

*Figure 26. Interfund Transfer Request*

The **Interfund Transfer** page appears.

Use the **search** feature to select the source investment (if other than the default investment) and the destination investment; then enter the *Effective Date, Transfer Amount* and *Transaction Description* (optional).

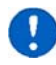

You must submit interfund transfers by 2:30 p.m. to have an *Effective Date* of today. For interfund transfers submitted after the deadline, the earliest possible *Effective Date* is the next business day.

Click **Submit** to continue to the next page.

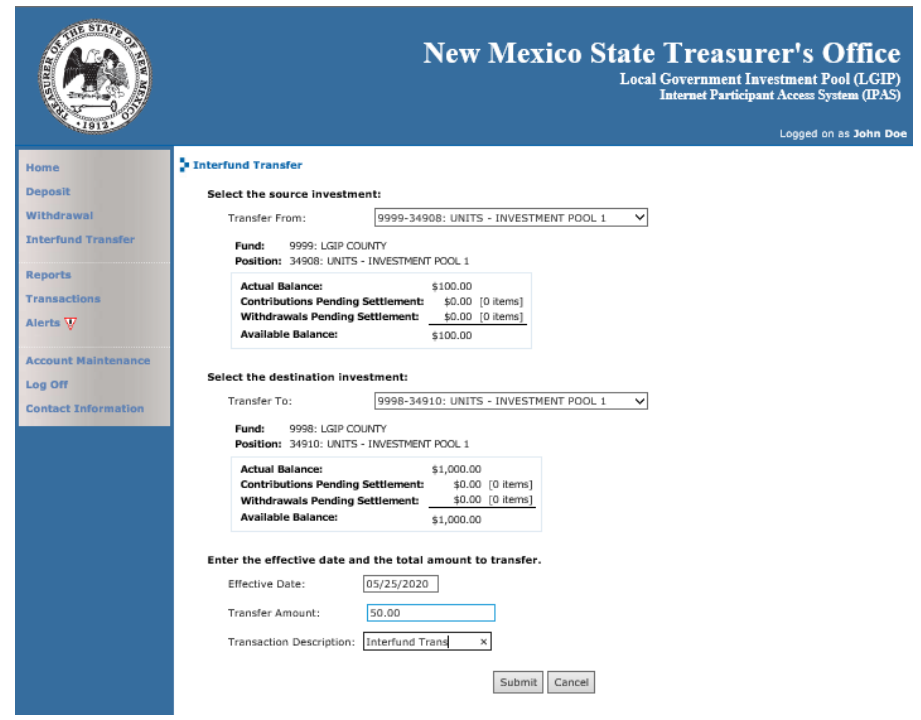

*Figure 27. Interfund Transfer Details*

The **Interfund Transfer Confirmation** page displays the request details. Review the details and, if correct, click **Continue**.

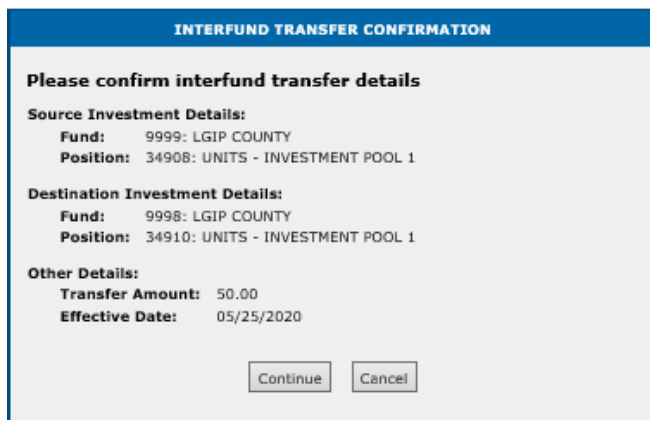

*Figure 28. Interfund Transfer Confirmation*

The final page in the interfund transfer request process is the Interfund Transfer Status page. This page provides information regarding the next steps needed for the transfer request to complete.

If any part of the interfund transfer request is invalid (e.g., amount limitations, effective date), iPAS does not accept the transfer request and displays your request in a rejected status, along with an explanation about the rejected transaction.

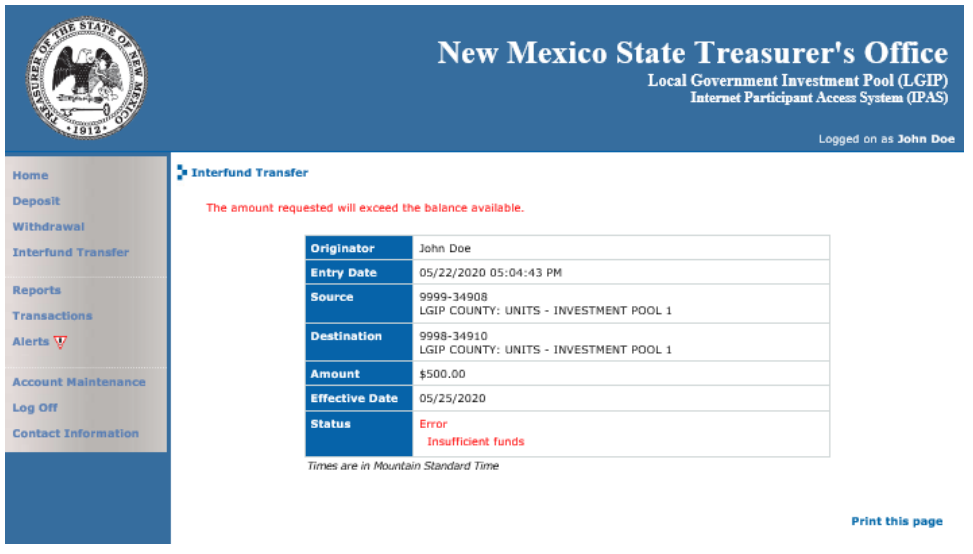

*Figure 29. Interfund Transfer Error*

If the system does not encounter any errors, the status page displays the completed transaction along with its confirmation number, which you may print.

|                            |                                             | <b>New Mexico State Treasurer's Office</b><br><b>Local Government Investment Pool (LGIP)</b><br><b>Internet Participant Access System (IPAS)</b> | Logged on as John Doe  |
|----------------------------|---------------------------------------------|----------------------------------------------------------------------------------------------------|------------------------|
| Home<br><b>Deposit</b>     | Interfund Transfer                          |                                                                                                    |                        |
| Withdrawal                 | The transaction was processed successfully. |                                                                                                    |                        |
| <b>Interfund Transfer</b>  | <b>Originator</b>                           | John Doe                                                                                                    |                        |
|                            | <b>Entry Date</b>                           | 05/22/2020 05:06:01 PM                                                                                                    |                        |
| <b>Reports</b>             | <b>Source</b>                               | 9999-34908<br>LGIP COUNTY: UNITS - INVESTMENT POOL 1                                                                                             |                        |
| <b>Transactions</b>        |                                             |                                                                                                    |                        |
| Alerts V                   | <b>Destination</b>                          | 9998-34910<br>LGIP COUNTY: UNITS - INVESTMENT POOL 1                                                                                             |                        |
| <b>Account Maintenance</b> | <b>Amount</b>                               | \$50.00                                                                                                    |                        |
| Log Off                    | <b>Effective Date</b>                       | 05/25/2020                                                                                                    |                        |
| <b>Contact Information</b> | <b>Confirmation Number</b>                  | 633029/MARK<br>633030/MARK                                                                                                    |                        |
|                            | Times are in Mountain Standard Time         |                                                                                                    |                        |
|                            |                                             |                                                                                                    |                        |
|                            |                                             |                                                                                                    | <b>Print this page</b> |

*Figure 30. Interfund Transfer Confirmed*

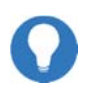

The State Treasurer's Office reviews all authorized transactions before processing them in the Investment Accounting system. Once approved, iPAS will reflect the updated investment balances.

## Reports

iPAS offers real-time account statements across your investments for any time period which can be generated in various formats, including PDF and Excel.

To generate a report, select Reports from the menu or on the **Home** page.

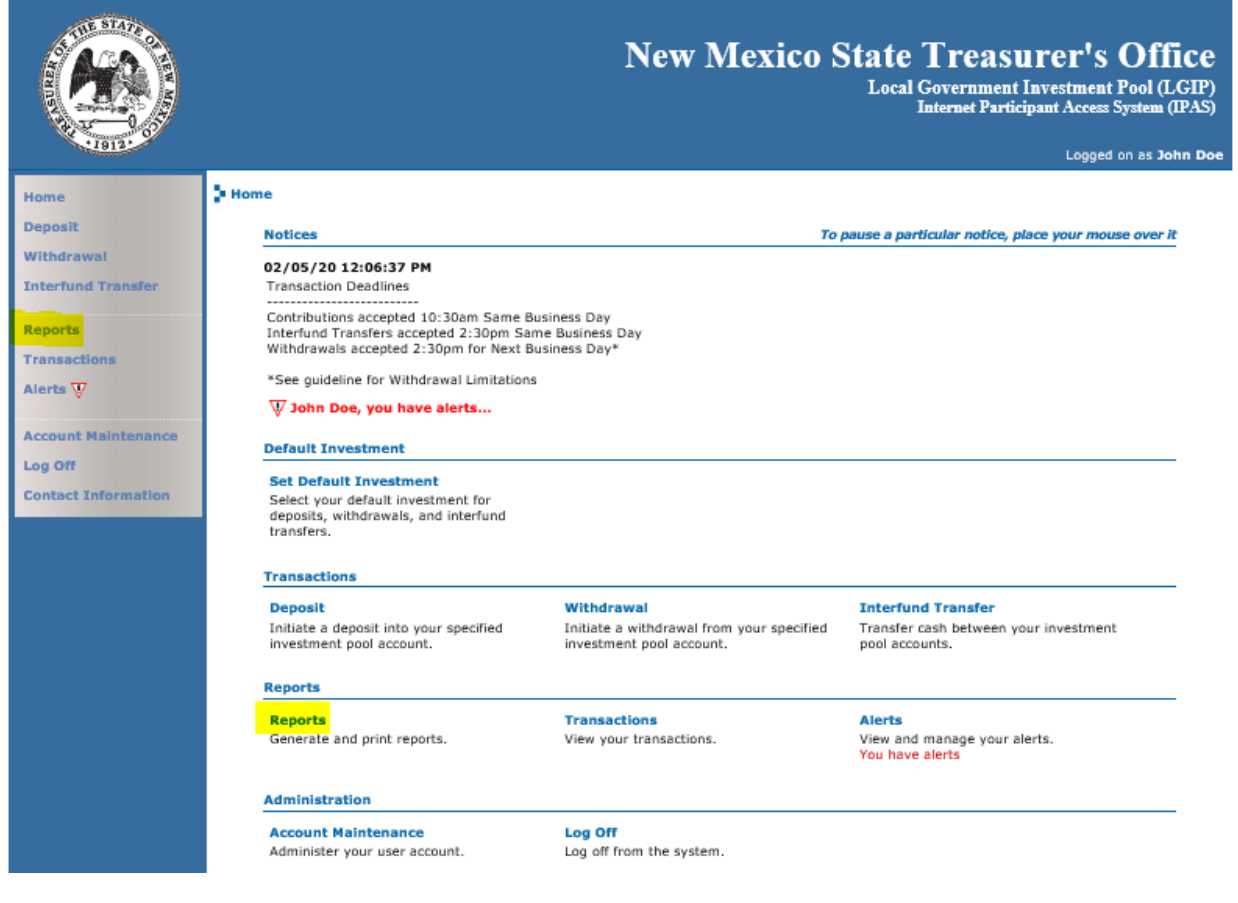

*Figure 31. Reports*

The Reports page appears.

Use the **search** feature to select the investment (if other than the default investment), reporting period and output format and click **Submit**.

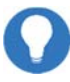

Your default investment displays in the investment field box automatically.

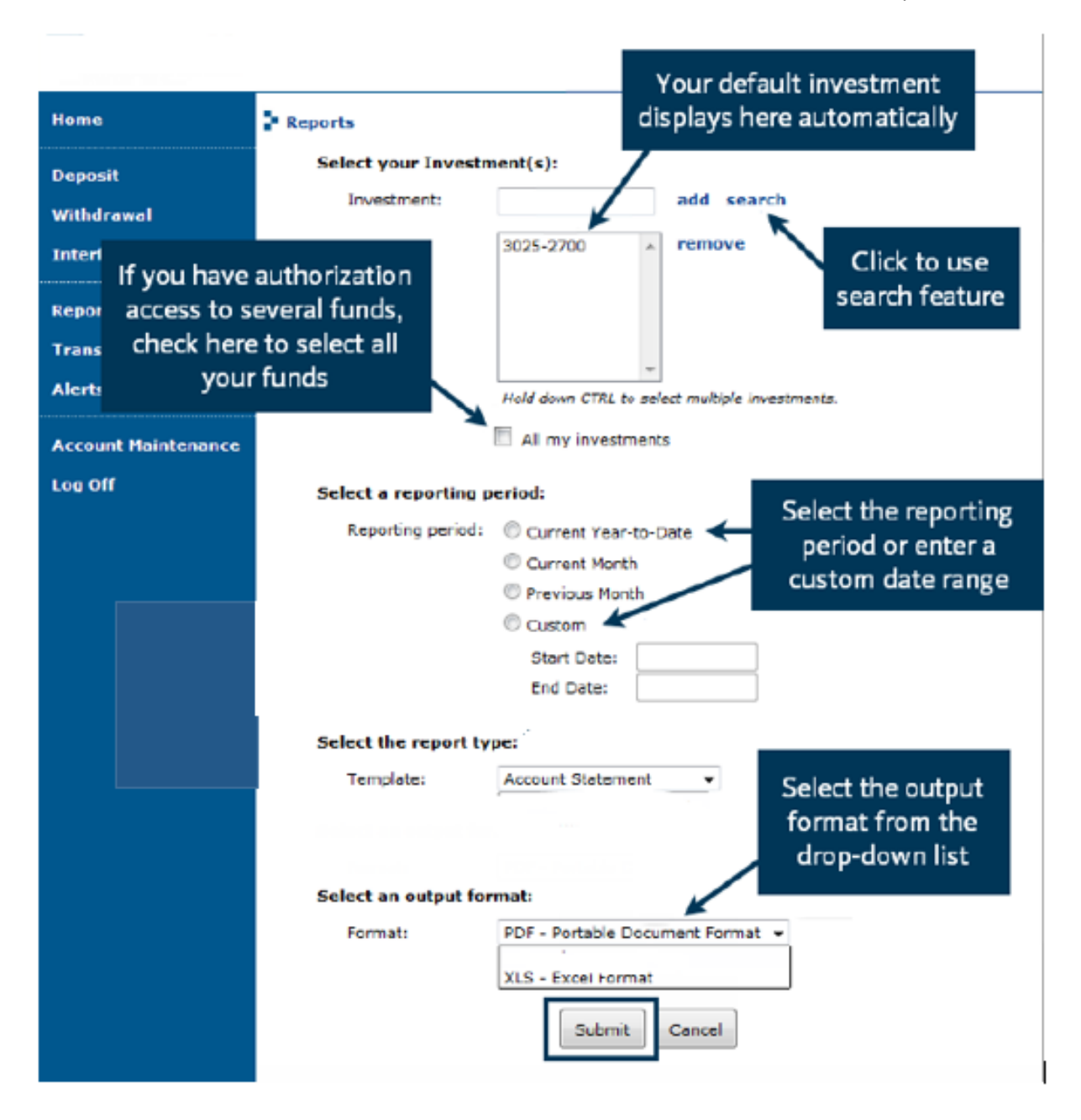

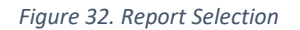

The report appears.

New Mexico State Treasurer's Office Local Government Investment Pool (LGIP)

**Statement of Account** 

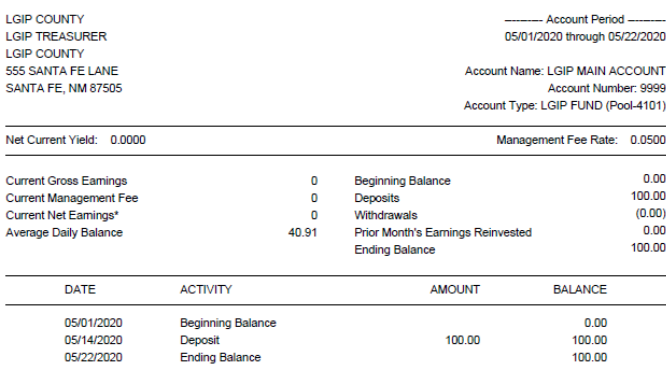

\*Current Net Earnings credited 1st business day of the following month.

New Mexico Local Government Investment Pool (LGIP) deposits are not guaranteed or insured by any bank, the State of New Mexico,<br>The Federal Deposit Insurance Corporation, the Federal Reserve Board, or any other agency. New Page: 1

#### *Figure 33. Report*

Note: If a date range is selected that includes dates in more than one calendar month, the resulting report will provide a summary statement for the period rather than the individual monthly statements. The summary statement will show all transactions within the date range, but will not show earnings or balances for the period. Statement options are available to run month‐to‐date and year‐to‐date statements.

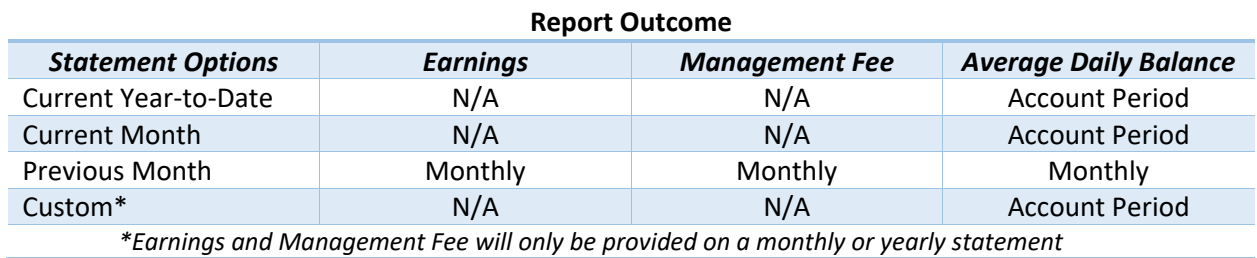

The **View Transactions** page enables you to review iPAS transaction from within a date range. To view, select **Transactions** from the menu or on the **Home** page.

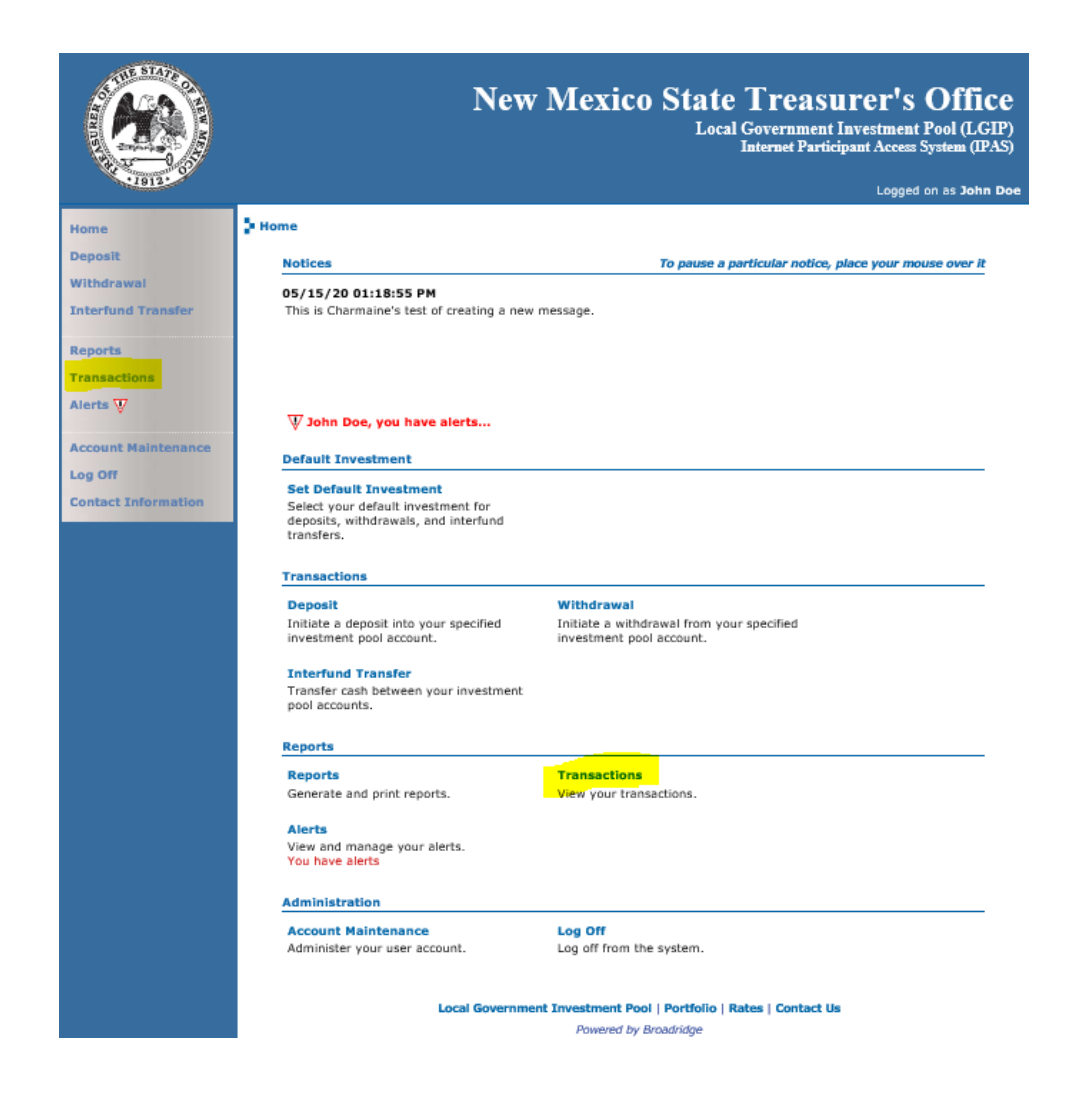

*Figure 34. Transactions*

The View Transactions page appears. The filter criterion includes date range (entered), transaction type, effective date range, amount and status.

Note: Transactions will only appear on initiator page and not authorizer. To view all transactions on a given day a statement can be generated under Reports.

Make your selection and click Get Transactions to view the output.

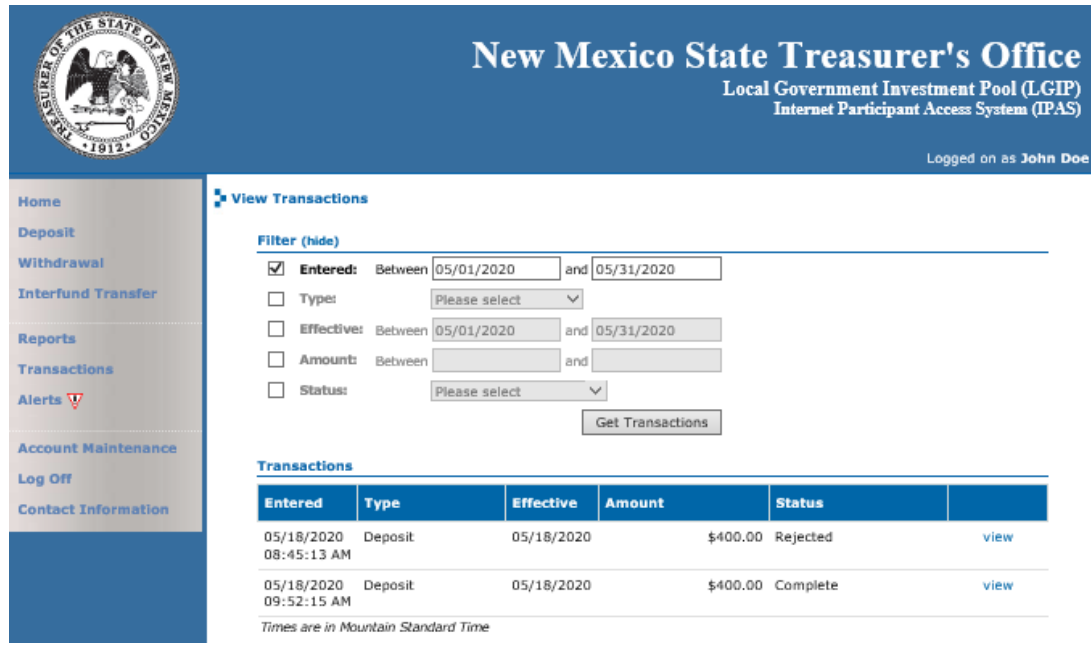

*Figure 35. Transaction Activity Results*

To display a transaction's details, click **View**.

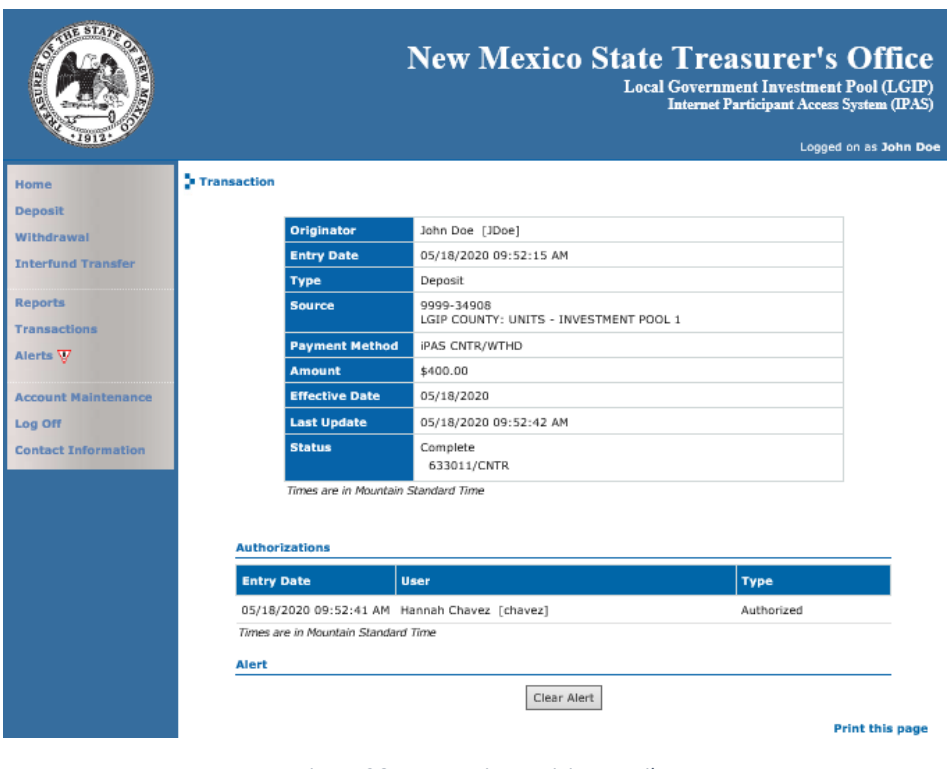

*Figure 36. Transaction Activity Detail*

## Alerts

The **Alert** notification feature in iPAS advised you when a transaction request you entered has an updated status or, if you have authorization privileges, notifies you a transaction is awaiting authorization.

To view your alerts, select **Alerts** from the menu or on the **Home** page. , or click the Alerts icon on the Home page.

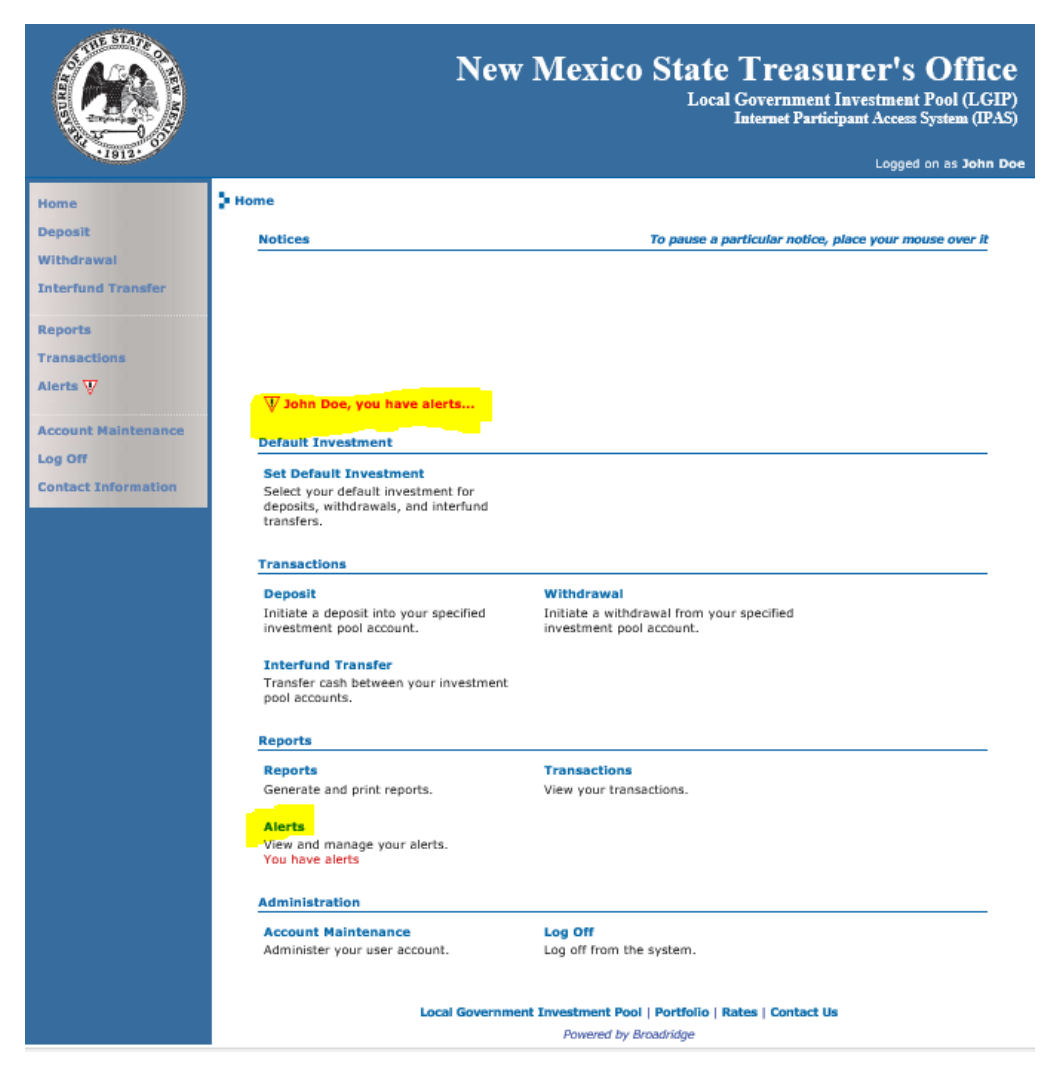

*Figure 37. Alerts*

If you have transaction authorization permission, the **View Alerts** page displays a list of pending transactions. Click **View** to proceed to the transaction detail page.

New Mexico State Treasurer's Office iPAS Participant Guide 28

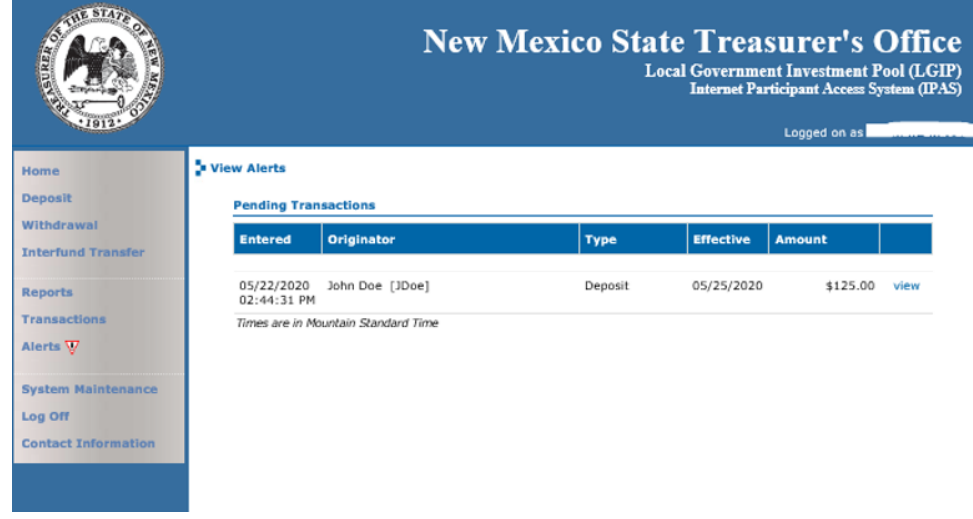

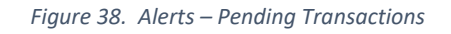

The **Transaction** page appears. Review the transaction details and **Authorize** or **Reject** the transaction.

| STAF                                  |                    |                                     | <b>New Mexico State Treasurer's Office</b><br><b>Local Government Investment Pool (LGIP)</b><br><b>Internet Participant Access System (IPAS)</b><br>Logged on as Hannah Chavez |  |
|---------------------------------------|--------------------|-------------------------------------|----------------------------------------------------------------------------------------------------|--|
| Home                                  | <b>Transaction</b> |                                     |                                                                                                    |  |
| <b>Deposit</b>                        |                    |                                     |                                                                                                    |  |
| Withdrawal                            |                    | Originator                          | John Doe [JDoe]                                                                                                    |  |
| <b>Interfund Transfer</b>             |                    | <b>Entry Date</b>                   | 05/22/2020 02:44:31 PM                                                                                                    |  |
|                                       |                    | <b>Type</b>                         | Deposit                                                                                                    |  |
| <b>Reports</b><br><b>Transactions</b> |                    | <b>Source</b>                       | 9999-34908<br>LGIP COUNTY: UNITS - INVESTMENT POOL 1                                                                                                    |  |
| Alerts $\nabla$                       |                    | <b>Payment Method</b>               | <b>iPAS CNTR/WTHD</b>                                                                                                    |  |
|                                       |                    | <b>Amount</b>                       | \$125.00                                                                                                    |  |
| <b>System Maintenance</b>             |                    | <b>Effective Date</b>               | 05/25/2020                                                                                                    |  |
| Log Off                               |                    | <b>Last Update</b>                  | 05/22/2020 02:44:31 PM                                                                                                    |  |
| <b>Contact Information</b>            |                    | <b>Status</b>                       | Pending Authorization<br>This transaction is pending authorization - 0 of 1 authorizations have<br>been made.                                                                  |  |
|                                       |                    | Times are in Mountain Standard Time |                                                                                                    |  |
|                                       |                    | <b>Authorizations</b>               | There are no authorizations for this transaction                                                                                                    |  |
|                                       | <b>Authorize</b>   |                                     | <b>Authorize</b><br>Reject                                                                                                    |  |

*Figure 39. Alerts – Transaction Details*

If you reject the transaction, you may enter the reason for the rejection in the space provided.

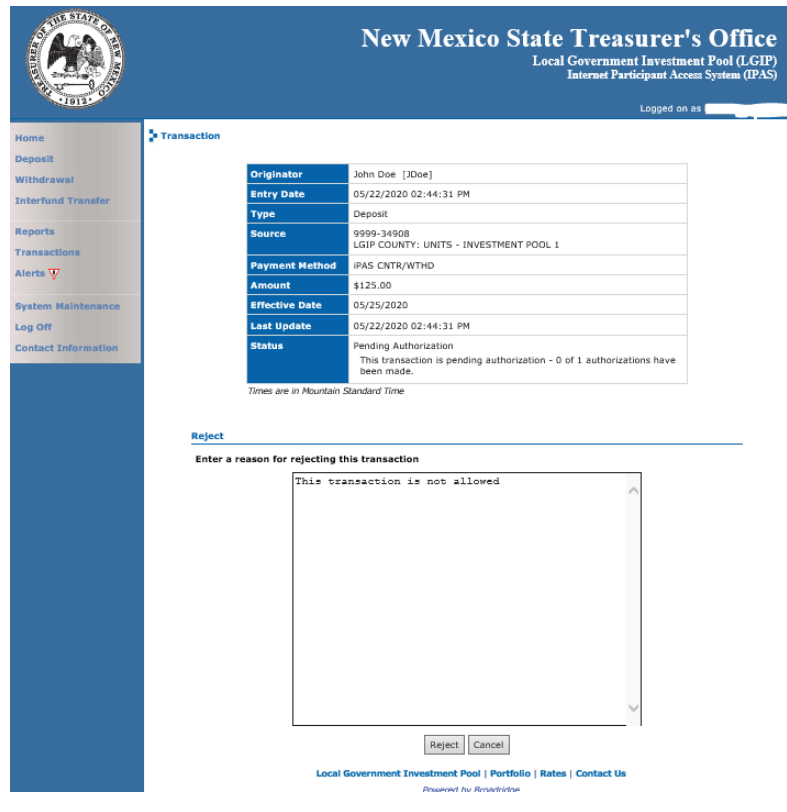

*Figure 40. Alerts – Reject Transaction*

If you do not have authorization privileges, the **View Alerts** page displays your pending and updated iPAS transaction. Click **View** to display the transaction details.

|                                         |                                       |                                   |             |                  | <b>New Mexico State Treasurer's Office</b><br><b>Local Government Investment Pool (LGIP)</b> | <b>Internet Participant Access System (IPAS)</b><br>Logged on as John Doe |  |
|-----------------------------------------|---------------------------------------|-----------------------------------|-------------|------------------|----------------------------------------------------------------------------------------------|---------------------------------------------------------------------------|--|
| Home                                    | View Alerts                           |                                   |             |                  |                                                                                              |                                                                           |  |
| <b>Deposit</b>                          | <b>Pending Transactions</b>           |                                   |             |                  |                                                                                              |                                                                           |  |
| Withdrawal<br><b>Interfund Transfer</b> |                                       | You have no pending transactions. |             |                  |                                                                                              |                                                                           |  |
| <b>Reports</b>                          | <b>Updated Transactions</b>           |                                   |             |                  |                                                                                              |                                                                           |  |
| <b>Transactions</b>                     | <b>Updated</b>                        | <b>Entered</b>                    | <b>Type</b> | <b>Effective</b> | <b>Amount</b>                                                                                |                                                                           |  |
| Alerts $\nabla$                         | 05/18/2020<br>08:49:49 AM 08:45:13 AM | 05/18/2020                        | Deposit     | 05/18/2020       | \$400.00                                                                                     | view                                                                      |  |
| <b>Account Maintenance</b><br>Log Off   | 05/18/2020<br>09:52:42 AM 09:52:15 AM | 05/18/2020                        | Deposit     | 05/18/2020       | \$400.00                                                                                     | view                                                                      |  |
| <b>Contact Information</b>              | Times are in Mountain Standard Time   |                                   |             |                  |                                                                                              |                                                                           |  |

*Figure 41. Alerts – Pending Transactions (Basic User)*

The **Transaction** page appears. The *Status* field identifies the status of the transaction and includes information related to the authorization or rejection. You may print this page and clear the alert.

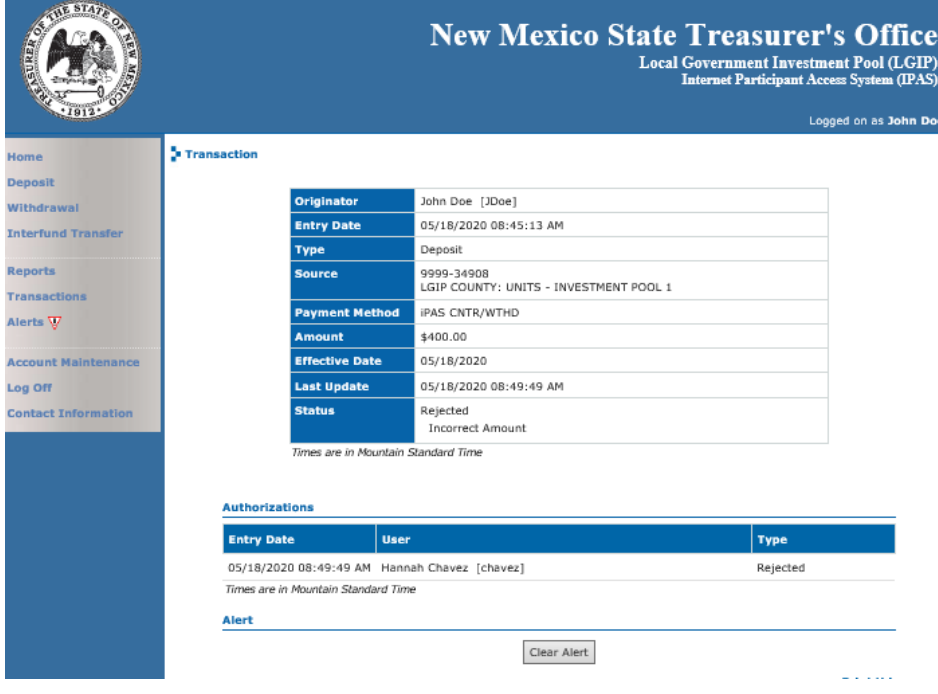

*Figure 42. Alerts – Transaction Details*

## Account Maintenance

You can change your password for iPAS through the **Account Maintenance** page. To access, select **Account Maintenance** from the menu or on the **Home** page.

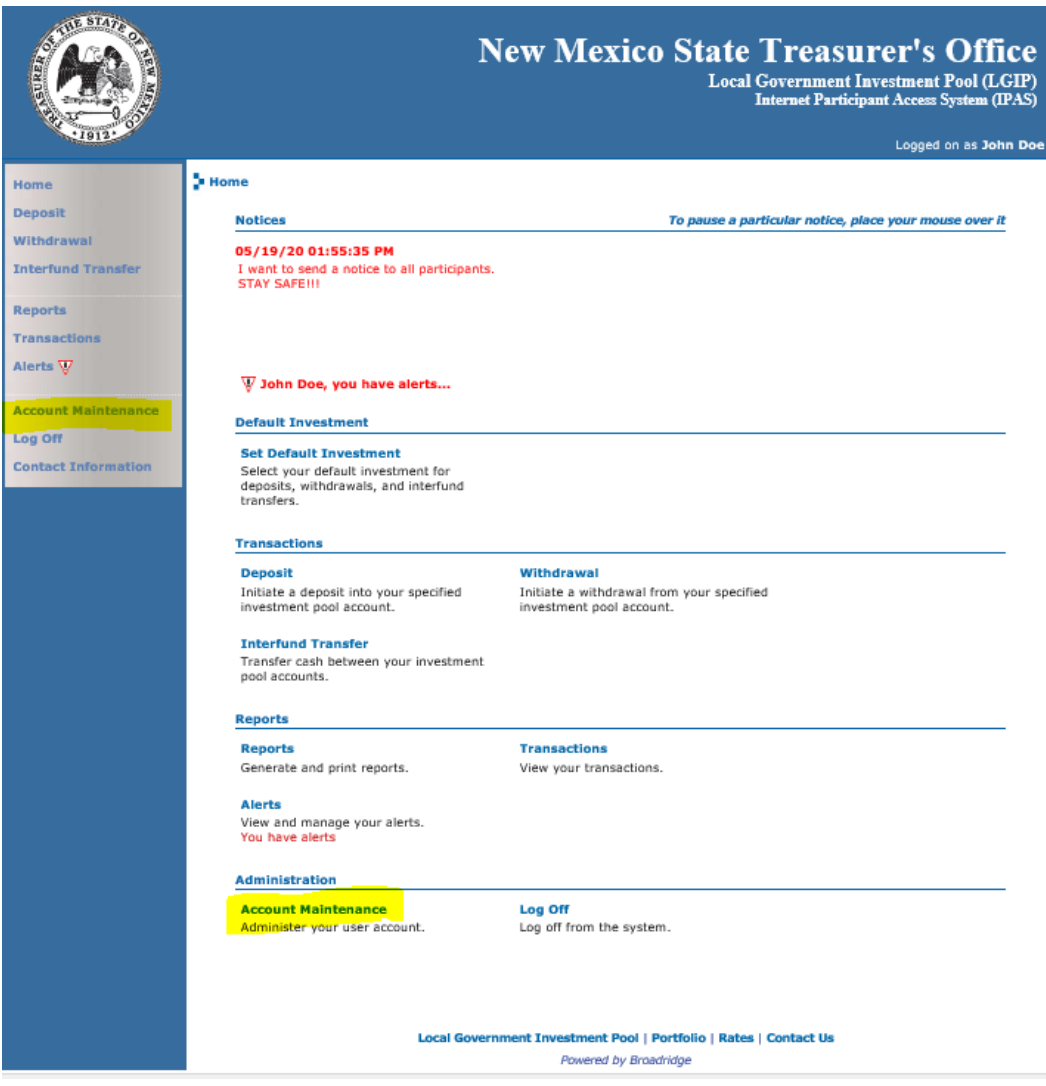

*Figure 43. Account Maintenance*

The **Account Maintenance** page appears.

New Mexico State Treasurer's Office iPAS Participant Guide 32

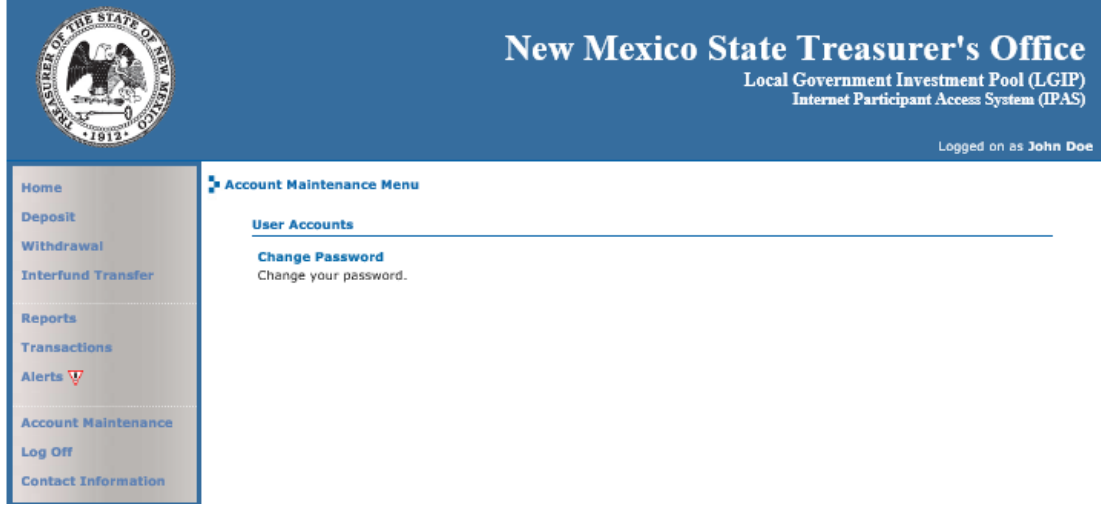

*Figure 44. Account Maintenance Menu*

#### Change Password

The **Update Password** page allows you to change your password to log into iPAS. To edit, select **Change Password** from the **System Maintenance Menu**; the **Update Password** page displays.

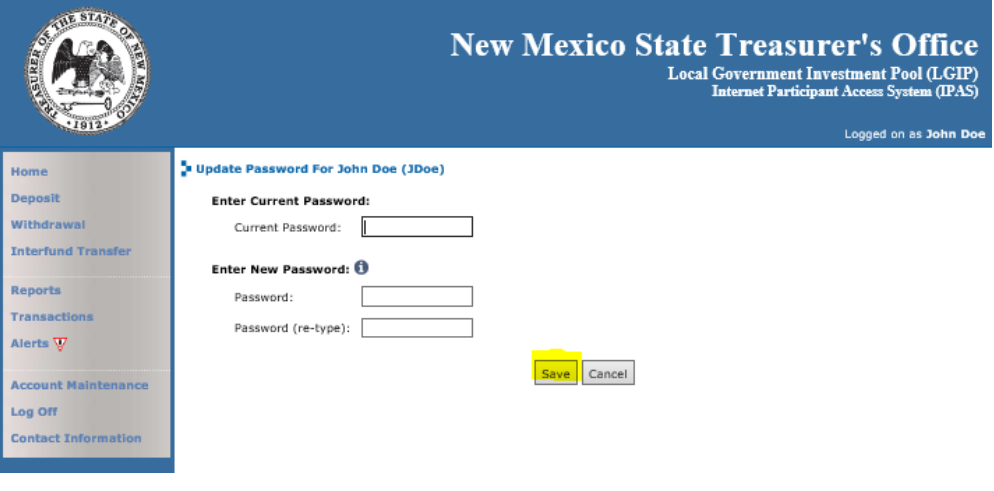

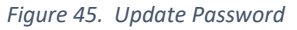

Enter your Current Password and New Password in the fields provided.

Click Save to establish your new password. A message confirms you successfully updated your iPAS password.

‐At least 10 characters

- ‐At least one uppercase letter
- ‐At least one lowercase letter
- ‐At least one number
- ‐At least one special character
- ‐No repeating characters of 3 or more at any point in the password.

## **Table of Figures**

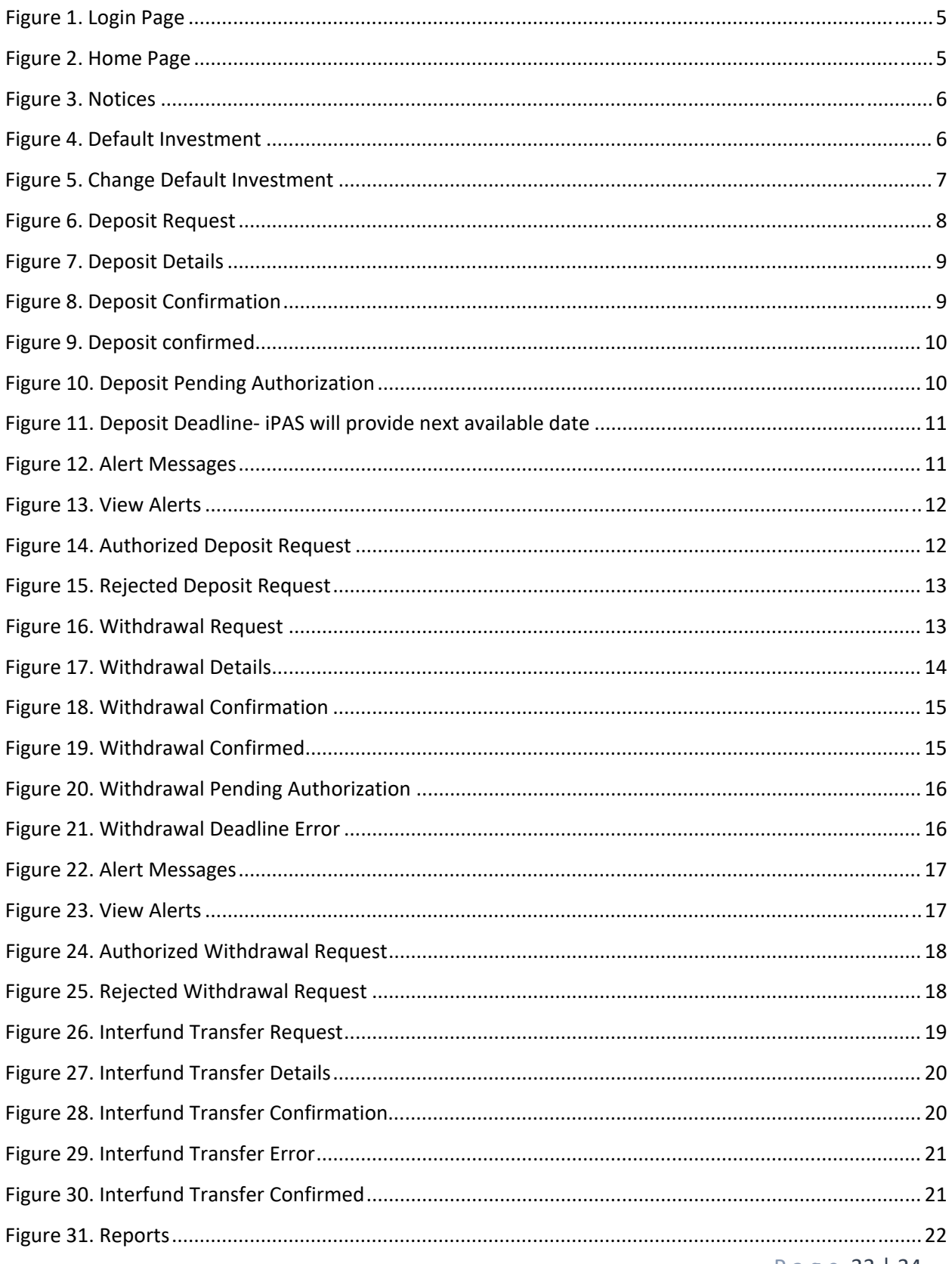

Page 33 | 34

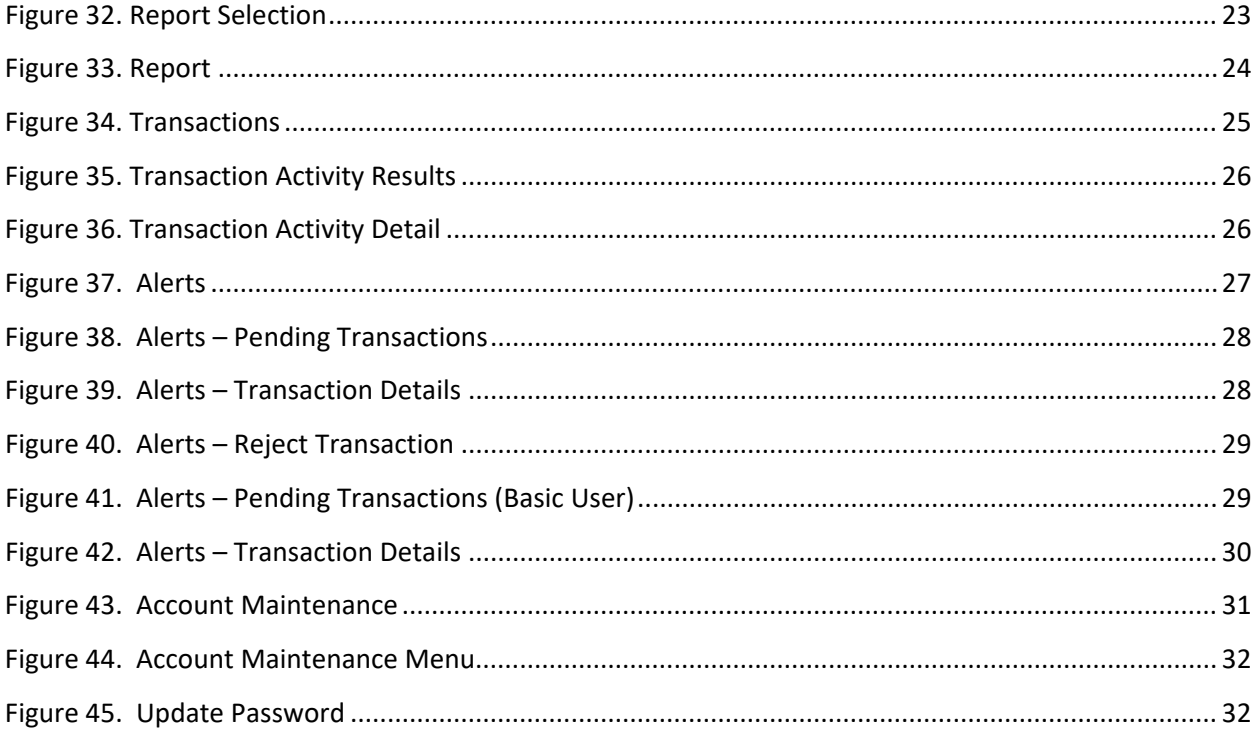